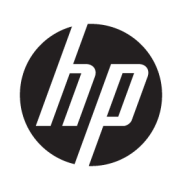

Řada řezaček HP Latex

Uživatelská příručka

Vydání 3

© Copyright 2017–2020 HP Development Company, L.P.

#### Právní ujednání

Informace v tomto dokumentu mohou být změněny bez předchozího upozornění.

Jediné záruky poskytované k produktům a službám společnosti HP jsou výslovně uvedeny v prohlášeních o záruce, která se dodávají společně s těmito produkty a službami. Žádné z informací uvedených v tomto dokumentu nemohou sloužit jako podklad pro vyvození dalších záruk. Společnost HP nenese odpovědnost za případné technické či redakční chyby ani opomenutí v tomto dokumentu.

#### Ochranné známky

Microsoft® a Windows® jsou registrované ochranné známky společnosti Microsoft Corporation v USA.

# Obsah

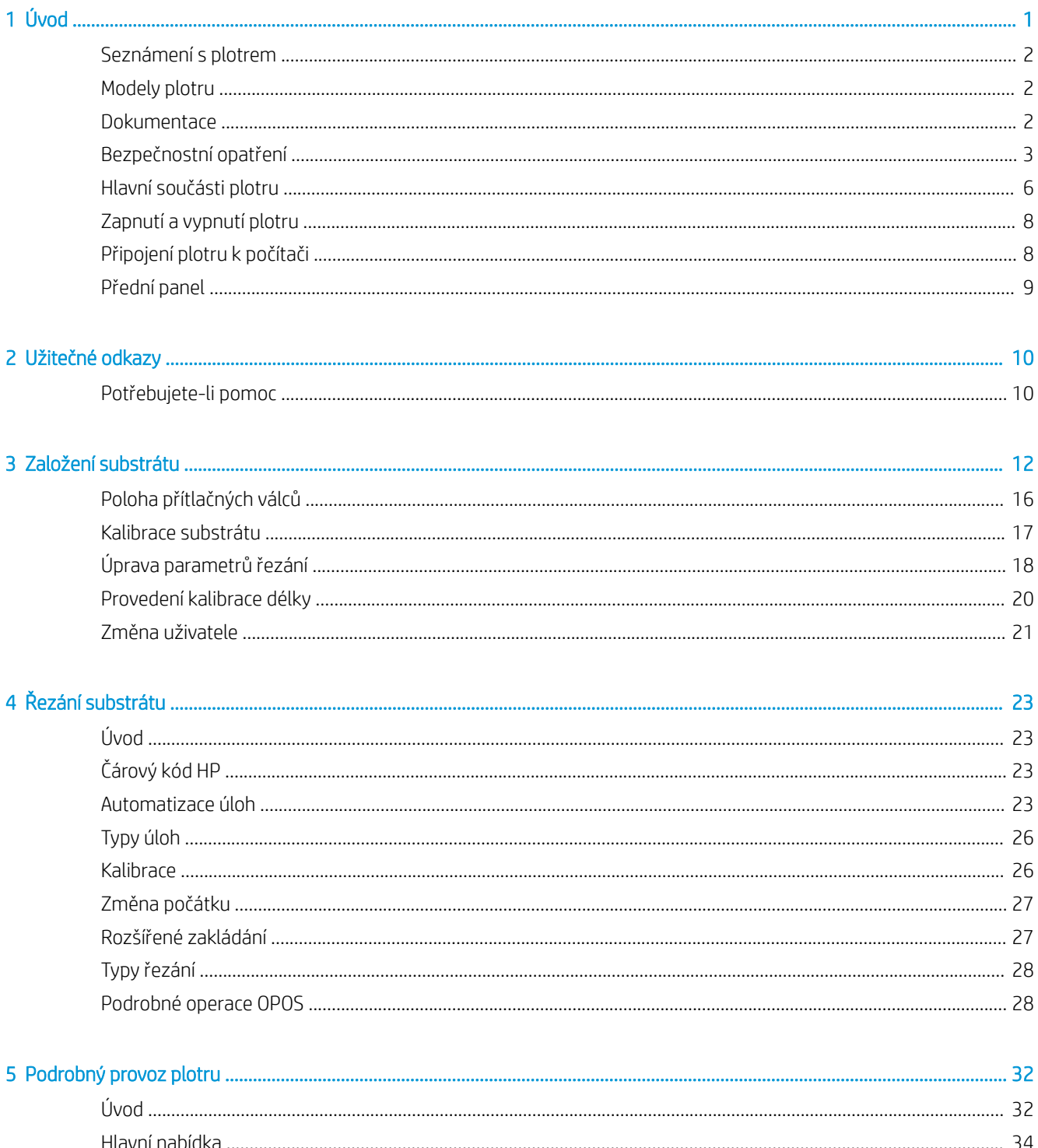

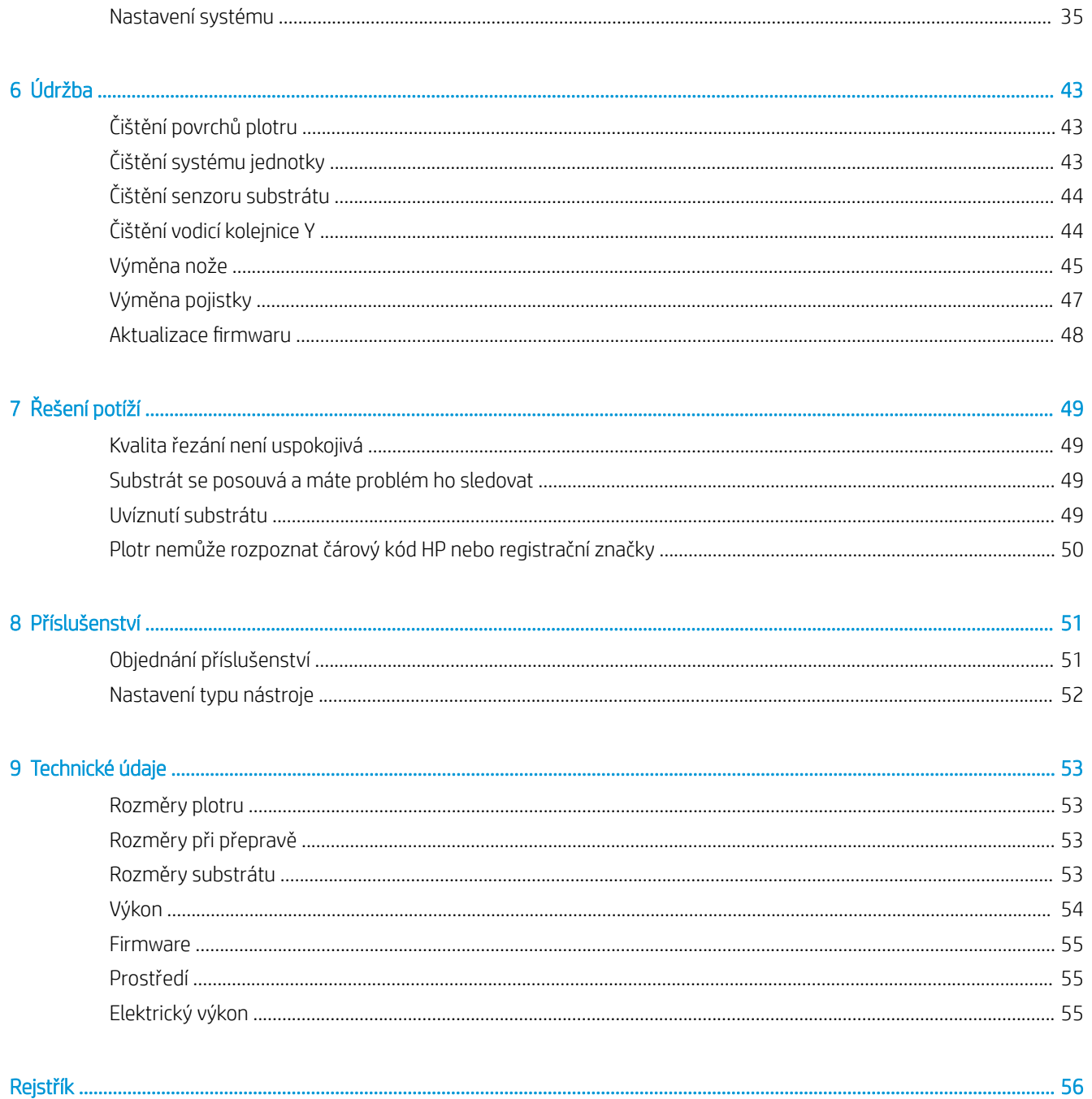

# <span id="page-4-0"></span>1 Úvod

- [Seznámení s plotrem](#page-5-0)
- [Modely plotru](#page-5-0)
- [Dokumentace](#page-5-0)
- [Bezpečnostní opatření](#page-6-0)
- **·** [Hlavní součásti plotru](#page-9-0)
- [Zapnutí a vypnutí plotru](#page-11-0)
- [Připojení plotru k počítači](#page-11-0)
- [Přední panel](#page-12-0)

# <span id="page-5-0"></span>Seznámení s plotrem

Jedná se o plotr s vlečeným nožem pro řezání obrysů navržený tak, aby přesně řezal pružné substráty. Zde jsou uvedeny některé důležité funkce plotru:

- systém optického umísťování (OPOS X) a systém čárových kódů HP pro přesné a bezobslužné řezání,
- různé režimy řezání se schopností zcela proříznout některé substráty,
- kompatibilní s nástroji čepele, pera a děrování,
- vysokorychlostní řezací hlava pro spolehlivé a snadné řezání vinylu,
- intuitivní ovládací panel pro snadnou úpravu nastavení,
- inteligentní systém substrátu zajišťující uchování substrátů v dráze i při řezání maximální rychlostí,
- připojení k síti Ethernet (LAN),
- koš na substrát je součástí balení.

Chcete-li poslat tiskové úlohy na tiskárnu, budete potřebovat software RIP (Raster Image Processor), který by měl být spuštěn na samostatném počítači. Software RIP je v nabídce několika různých společností. Součástí balení je licence k softwaru HP FlexiPrint a Cut RIP podporující pracovní postupy tisku a řezání a přímého řezání.

# Modely plotru

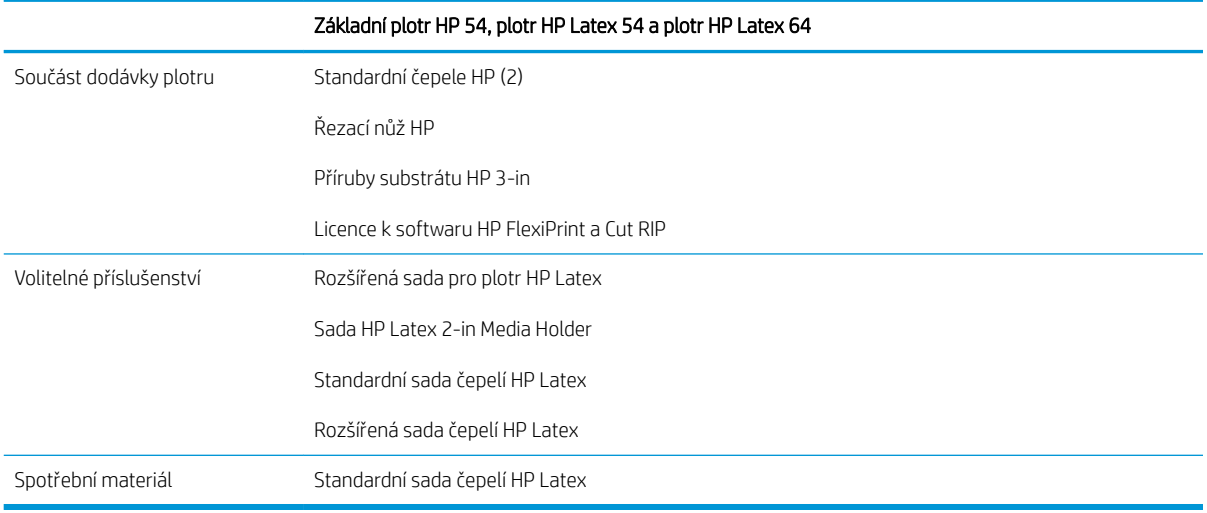

## **Dokumentace**

Z webové adresy<http://www.hp.com/go/latex115printandcut/manuals/> lze stáhnout tyto dokumenty:

- Úvodní informace
- Příručka pro přípravu pracoviště
- Pokyny pro sestavení
- Uživatelská příručka
- Právní informace
- Omezená záruka

Kódové obrázky QR (Quick Response) nacházející se na některých místech této uživatelské příručky poskytují odkazy na další videa objasňující konkrétní témata.

## <span id="page-6-0"></span>Bezpečnostní opatření

Před použitím plotru si přečtěte následující bezpečnostní opatření, která vám pomohou používat zařízení bezpečně.

Předpokládá se, že máte odpovídající technické znalosti a zkušenosti související s riziky, kterým můžete být vystaveni při manipulaci se zařízením. Rovněž se očekává použití vhodných opatření k minimalizaci rizik hrozících vám i jiným osobám.

Toto zařízení není vhodné pro použití v místech, kde je pravděpodobné, že budou přítomny děti.

## Všeobecné bezpečnostní pokyny

- Plotr neobsahuje žádné díly, které může obsluha opravit sama, kromě těch, které jsou součástí programu CSR společnosti HP (viz stránka<http://www.hp.com/go/selfrepair/>). Opravy ostatních součástí ponechejte kvalifikovaným servisním technikům.
- V následujících případech je třeba vypnout řezačku a kontaktovat zástupce servisního střediska:
	- Napájecí kabel nebo jeho koncovka jsou poškozeny.
	- Řezačka byla poškozena nárazem.
	- Řezačka nebo její kryt byly mechanicky poškozeny.
	- Do řezačky vnikla tekutina.
	- Z řezačky vychází kouř nebo neobvyklý zápach.
	- Řezačka upadla na zem.
	- Řezačka nefunguje normálně.
- Řezačku je nutné vypnout také v následujících situacích:
	- během bouřky,
	- při výpadku elektřiny.
- Zvláštní opatrnosti dbejte zejména v oblastech označených výstražnými štítky.
- Větrací opatření pro dané místo (kancelář nebo kopírovací/tiskové místnosti) musí splňovat požadavky místních směrnic a předpisů na ochranu prostředí a zdraví a zajištění bezpečnosti.

## Nebezpečí zasažení elektrickým proudem

**A VAROVÁNÍ!** Interní obvody integrovaných zdrojů napájení jsou napájeny nebezpečným napětím a mohou zapříčinit smrt nebo vážný úraz.

Řezačka používá jeden napájecí kabel. Před opravováním řezačky odpojte napájecí kabel.

Abyste předešli zásahu elektrickým proudem:

- Řezačka smí být připojena pouze k uzemněným zásuvkám.
- Nedemontujte ani neotevírejte žádné další uzavřené systémové kryty či konektory.
- Do slotů řezačky nezasouvejte žádné předměty.
- Buďte opatrní, abyste při procházení za řezačkou nezakopli o kabely.
- Napájecí kabel je třeba řádně připojit k elektrické zásuvce a vstupu napájení na řezačce.
- Napájecí kabel nikdy neuchopujte mokrýma rukama.

## Nebezpečí požáru

Abyste eliminovali nebezpečí požáru, dodržujte následující opatření:

- Zákazník je odpovědný za splnění požadavků plotru a požadavků elektrotechnických předpisů v souladu s místní jurisdikcí země, ve které je zařízení nainstalováno. Používejte napájecí napětí uvedené na výrobním štítku zařízení.
- Připojte napájecí kabely k lince chráněné dílčím jističem v souladu s informacemi uvedenými v příručce pro přípravu pracoviště. Nepoužívejte k připojení napájecího kabelu prodlužovací kabely s více zásuvkami (nebo rozdvojky).
- Používejte pouze napájecí kabel dodávaný společností HP spolu s plotrem. Nepoužívejte poškozené napájecí kabely. Nepoužívejte napájecí kabel s jinými produkty.
- Do slotů řezačky nezasouvejte žádné předměty.
- Dbejte opatrnosti při manipulaci s tekutinami, abyste řezačku nepolili. Po čištění nechte všechny díly nejprve oschnout a až poté řezačku používejte.
- Uvnitř či v blízkosti řezačky nepoužívejte žádné spreje obsahující hořlavé plyny. Řezačku neprovozujte v prostředí s rizikem výbuchu.
- Neblokujte ani nezakrývejte otvory v řezačce.

## Mechanická nebezpečí

Řezačka obsahuje pohyblivé součásti, které mohou způsobit zranění. Abyste předešli zraněním, dodržujte při práci v blízkosti plotru následující opatření:

- Udržujte vzdálenost mezi svým tělem a oblečením a pohyblivými součástmi plotru.
- Nenoste při práci náhrdelníky, náramky ani jiné visící doplňky.
- Máte-li dlouhé vlasy, pokuste se je zajistit tak, aby nemohly vniknout do řezačky.
- Buďte opatrní, aby se vaše rukávy nebo rukavice nezachytily o pohyblivé součásti plotru.
- Během tisku se nedotýkejte převodů a pohyblivých válců.
- Nepoužívejte řezačku, nejsou-li řádně umístěny kryty.

## Nebezpečí ozáření

Indikátory stavu LED a přední panel vyzařují světelné záření. Toto osvícení splňuje limity radiace v souladu s požadavky nařízení IEC 62471:2006, *Fotobiologická bezpečnost světelných zdrojů a soustav světelných zdrojů*. Přesto však nedoporučujeme přímý pohled do rozsvícených diod LED. Tento modul neupravujte.

## <span id="page-8-0"></span>Nebezpečí při použití těžkých substrátů

Při práci s těžkými substráty je třeba dbát zvýšené opatrnosti, aby nedošlo k úrazu osob.

- S rolemi těžkých médií bude zřejmě muset manipulovat více osob. Je třeba dbát opatrnosti, aby nedošlo k namožení nebo poranění zad.
- Zvažte použití zdvižného vozíku nebo jiného manipulačního zařízení.
- Při manipulaci s rolemi těžkých médií používejte ochranné pomůcky, jako jsou rukavice a pevné boty.

## Varování a upozornění

V této příručce jsou použity následující symboly pro zajištění náležitého používání plotru a zamezení jejího poškození. Postupujte podle pokynů označených těmito symboly.

VAROVÁNÍ! V případě nedodržení pokynů označených tímto symbolem může dojít k těžkým úrazům či ke smrti.

UPOZORNĚNÍ: V případě nedodržení pokynů označených tímto symbolem může dojít k lehkým úrazům či poškození plotru.

## Výstražné nálepky

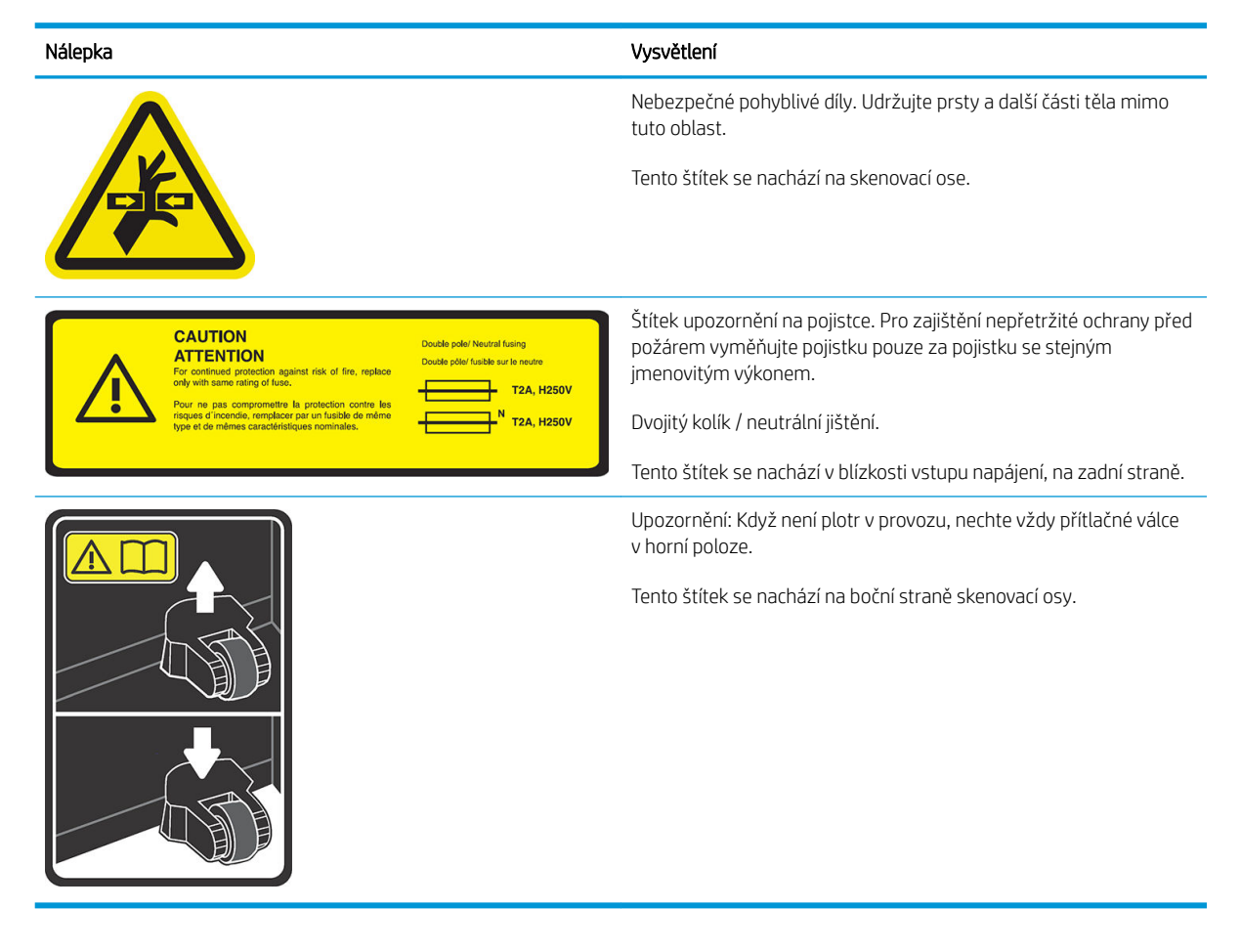

POZNÁMKA: Poloha a velikost výsledného štítku se může nepatrně lišit, ale vždy musí být viditelný a nacházet se v blízkosti možné rizikové oblasti.

# <span id="page-9-0"></span>Hlavní součásti plotru

Na následujících zobrazeních plotru jsou znázorněny jeho hlavní součásti.

## Pohled zepředu

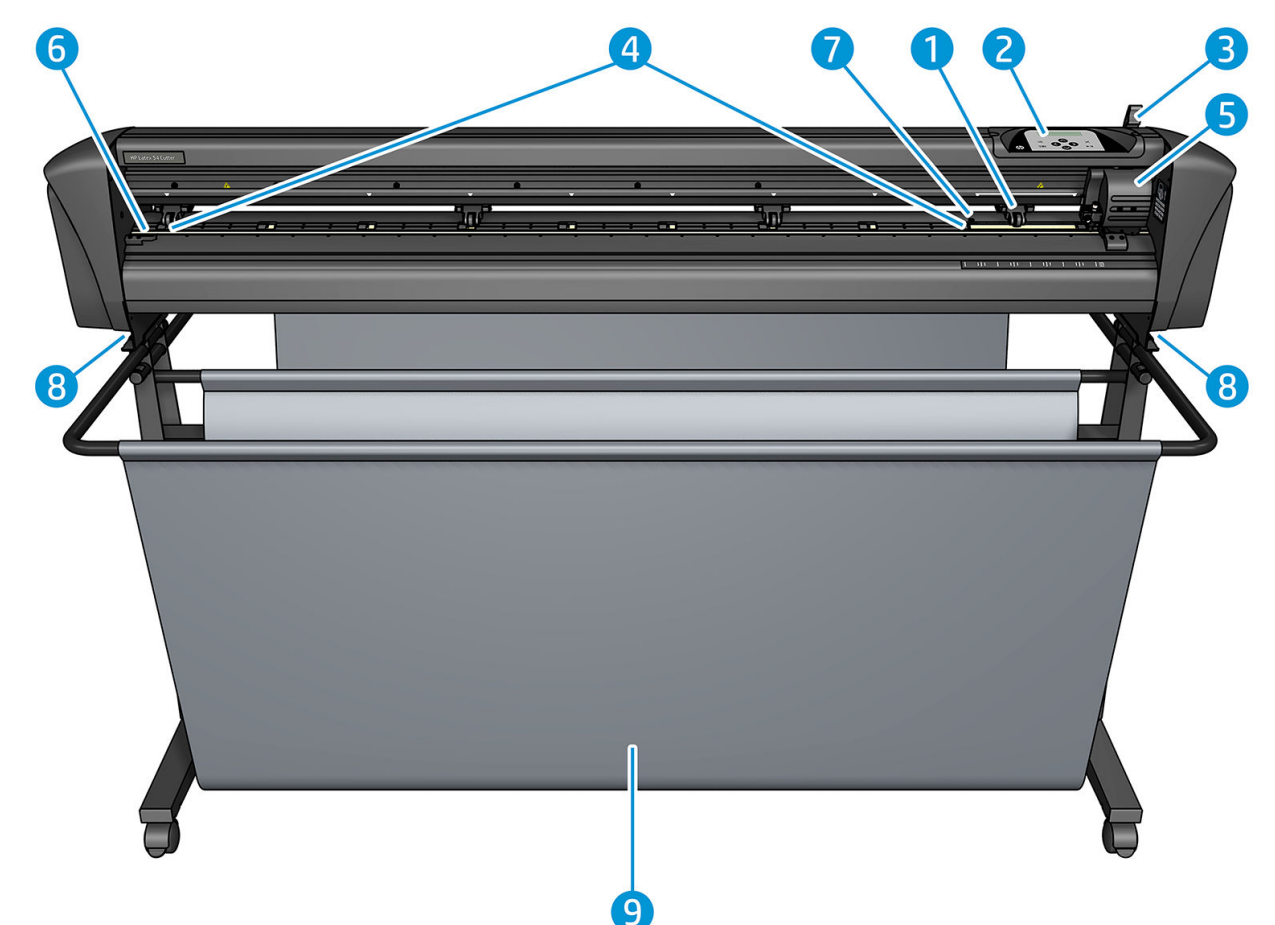

- 1. Přítlačný válec (počet válců závisí na modelu)
- 2. Přední panel
- 3. Páčka přítlačného válce
- 4. Pouzdra jednotky substrátu (jejich počet závisí na modelu)
- 5. Nástrojový vozík a senzor OPOS
- 6. Řezací pruh
- 7. Senzor substrátu
- 8. Šrouby upevňující základnu plotru
- 9. Koš na substrát

## <span id="page-10-0"></span>Pohled zezadu

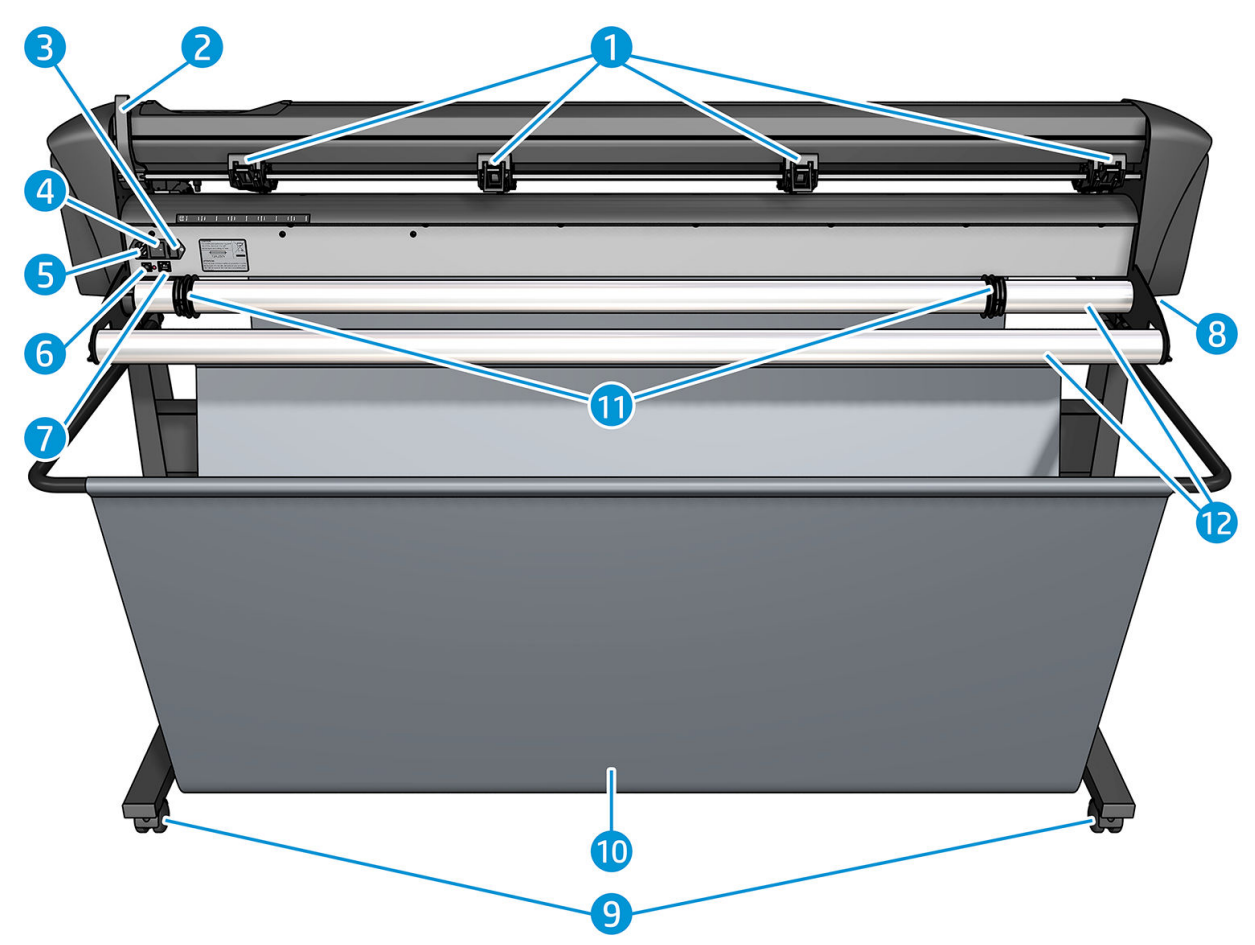

- 1. Přítlačné válce
- 2. Páčka přítlačného válce
- 3. Pojistková skříň
- 4. Spínač napájení
- 5. Zásuvka pro napájení střídavým proudem
- 6. Rozhraní USB
- 7. Rozhraní LAN
- 8. Šrouby upevňující základnu plotru
- 9. Kolečka
- 10. Koš na substrát
- 11. Průchodky vodítka válce

# <span id="page-11-0"></span>Zapnutí a vypnutí plotru

Spínač napájení se nachází na zadním panelu plotru.

<u>A UPOZORNĚNÍ:</u> Před připojením napájecího kabelu se ujistěte, že je spínač napájení vypnutý (v poloze označené  $, 0$ ").

Pokud chcete zapnout plotr, otočte spínač napájení do polohy označené "I".

Když je plotr zapnutý, aktivuje se dotyková obrazovka a plotr se inicializuje. Pokud je založen substrát, plotr zkontroluje jeho rozměr.

# Připojení plotru k počítači

Plotr je vybaven obousměrným portem USB a LAN pro připojení k počítači. Pokud jsou připojeny oba porty, je aktivní port, který přijme data nejdříve, přičemž druhý port je deaktivován.

## Připojení LAN (doporučeno)

 $\mathbb{Z}$  DŮLEŽITÉ: Používeite dodaný kabel LAN: společnost HP nemůže zaručit dobrou komunikaci s jinými kabely.

Připojte kabel sítě LAN k zadní straně plotru a druhý konec zapojte do sítě.

Ve výchozím nastavení má plotr aktivní protokol DHCP, takže mu server automaticky přidělí IP adresu. Pokud chcete IP adresu zkontrolovat, stiskněte  $\equiv$  a poté System Setup (Nastavení systému) > Configuration (Konfigurace) > IP Config (Konfigurace IP) > DHCP nebo Static (Statická). Pokud vyberete možnost Static (Statická), je nutné zadat IP adresu a masku sítě.

## Připojení pomocí protokolu USB

Kabel USB nesmí být delší než 5 m.

#### Postup pro systém Microsoft Windows

- 1. Vypněte plotr.
- 2. Ujistěte se, že máte v počítači práva správce a že řízení přístupu uživatelského účtu musí být deaktivováno nebo nastaveno na nejnižší úroveň.
- 3. Klikněte na možnost *Install USB driver* (Instalace ovladače USB) a vyčkejte, až se ovladač nainstaluje. Software HP FlexiPrint a Cut RIP se také nainstaluje automaticky.
- 4. Připojte jeden konec kabelu USB k portu USB v počítači. Tento konec kabelu musí mít 4kolíkový konektor USB řady A.
- 5. Připojte druhý konec kabelu k portu USB v zadní části plotru. Tento konec kabelu musí mít 4kolíkový konektor USB řady B.
- 6. Zapněte plotr (viz Zapnutí a vypnutí plotru na stránce 8) a přejděte k počítači.

Informace o připojení více plotrů k jednomu počítači najdete v části [Třída USB na stránce 41.](#page-44-0)

#### Postup pro systém Apple Mac OS X

- 1. Vypněte plotr.
- 2. Připojte jeden konec kabelu USB k portu USB v počítači. Tento konec kabelu musí mít 4kolíkový konektor USB řady A.
- <span id="page-12-0"></span>3. Připojte druhý konec kabelu k portu USB v zadní části plotru. Tento konec kabelu musí mít 4kolíkový konektor USB řady B.
- 4. Zapněte plotr (viz část [Zapnutí a vypnutí plotru na stránce 8](#page-11-0)).

Většina softwarů pro řezání pro systém Mac OS X dokáže ovládat plotr bez instalace ovladače.

# Přední panel

Na předním panelu se nachází osm příkazových kláves a oblast displeje, ve které lze zobrazit jeden řádek textu sloužící k zobrazení možností nabídky a informací o stavu.

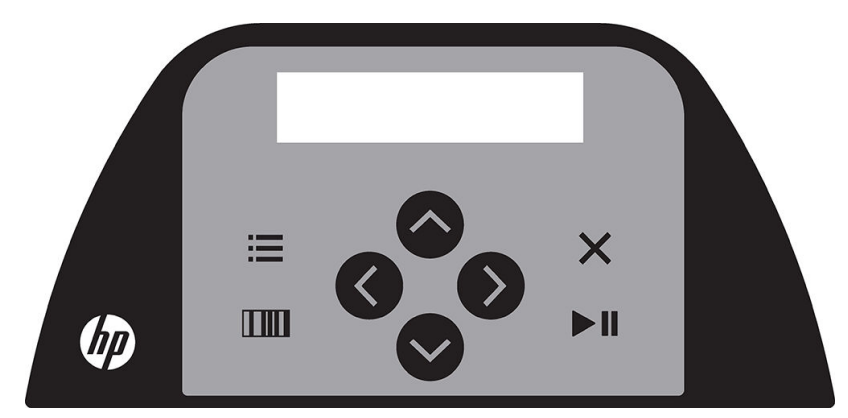

Parametr nebo hodnota parametru, které předchází hvězdička (\*), označuje aktuálně vybraný parametr nebo hodnotu parametru. Hodnota bez hvězdičky je hodnota, která není uložena.

Různé položky nabídky a podnabídky jsou vždy prezentovány ve smyčce. To znamená, že když se zobrazí poslední položka nabídky nebo podnabídky, stisknutím příslušné klávesy automaticky přejdete zpět na první položku stejné nabídky nebo podnabídky.

 $\triangle$ VAROVÁNÍ! Při každém stisknutí klávesy se může iniciovat interní test nebo pohyb hlavy či substrátu. Dbejte na to, aby se vaše prsty a další části těla nedostaly do oblasti řezání, kde se nacházejí nebezpečné pohyblivé součásti.

#### Klávesy

- Stisknutím  $\equiv$  rychle přejdete na nejčastěji používané položky nabídky.
- Pro načtení čárového kódu HP stiskněte **TIII**.
- Použití kláves se šipkami $(\land), (\lor),$ a $(\prec)$ a závisí na kontextu a na tom, co se zobrazuje na obrazovce.
- Stisknutím  $\times$  zrušíte aktuální proces.
- Stisknutím **potvrdíte výběr nebo změněnou hodnotu, případně spustíte či pozastavíte úlohu.**

# <span id="page-13-0"></span>2 Užitečné odkazy

Navštivte centrum znalostí HP Latex na adrese <http://www.hp.com/communities/HPLatex>, kde naleznete podrobné informace o našich produktech HP Latex a aplikacích, rovněž můžete využít forum k diskuzi o souvisejících záležitostech.

Dokumentace k produktu:<http://www.hp.com/go/latex115/manuals/>.

Školení uživatelů (stručná příručka) je již nainstalováno v počítači. Přeinstalování: [http://www.hp.com/go/](http://www.hp.com/go/latex300/quickguide/) [latex300/quickguide/.](http://www.hp.com/go/latex300/quickguide/)

Videa o způsobu použití plotru:<http://www.hp.com/supportvideos/>nebo [http://www.youtube.com/](http://www.youtube.com/HPSupportAdvanced) [HPSupportAdvanced](http://www.youtube.com/HPSupportAdvanced).

Úplnější školicí program najdete na stránce <http://www.hp.com/go/latex300printandcut/training> a [http://www.hp.com/go/latex115printandcut/training.](http://www.hp.com/go/latex115printandcut/training)

Informace o softwarech RIP, aplikacích, řešeních, inkoustech a médiích: [http://www.hp.com/go/latex300/](http://www.hp.com/go/latex300/solutions/) [solutions/](http://www.hp.com/go/latex300/solutions/) a [http://www.hp.com/go/latex115/solutions/.](http://www.hp.com/go/latex115/solutions/)

Podpora HP: <http://www.hp.com/go/latex115/support/>.

Registrace a komunikace se společností HP: <http://www.hp.com/communities/HPLatex/>.

Kódové obrázky QR (Quick Response) nacházející se na některých místech této příručky poskytují odkazy na další videa objasňující konkrétní témata.

## Potřebujete-li pomoc

Ve většině zemí podporu poskytují partneři pro podporu společnosti HP (obvykle společnost, která vám produkt prodala). Pokud toto není případ ve vaší zemi, kontaktujte podporu HP na webu podle dříve uvedených pokynů.

Asistence je k dispozici také prostřednictvím telefonu. Než zavoláte:

- Přečtěte si příslušné části této příručky.
- Je-li to relevantní, projděte si dokumentaci k softwaru.
- Připravte si následující informace:
	- Informace o používaném produktu: produktové a sériové číslo.

**POZNÁMKA:** Tato čísla jsou na štítku na zadní straně plotru.

- Je-li na předním panelu plotru zobrazen kód chyby, poznamenejte si ho.
- Používaný software RIP a číslo jeho verze.
- Je-li to relevantní, používaný substrát.

## <span id="page-14-0"></span>Telefonní číslo

Telefonní čísla podpory společnosti HP naleznete na webu: viz část [http://welcome.hp.com/country/us/en/](http://welcome.hp.com/country/us/en/wwcontact_us.html) [wwcontact\\_us.html.](http://welcome.hp.com/country/us/en/wwcontact_us.html)

## Program Customer Self Repair

Program oprav CSR společnosti HP nabízí zákazníkům nejrychlejší opravy v rámci záruky nebo smlouvy. Umožňuje společnosti HP posílat náhradní díly přímo vám (koncovým uživatelům), abyste je mohli vyměnit. V rámci tohoto programu můžete provádět výměnu dílů zcela sami.

#### Praktické, snadno použitelné

- Odborník podpory společnosti HP určí problém a zhodnotí, zda je pro vyřešení vadné hardwarové komponenty požadován náhradní díl.
- Náhradní díly jsou posílány expresně; většina dílů na skladě je odesílána v den, kdy jste kontaktovali společnost HP.
- Je k dispozici pro většinu produktů HP, na které se vztahuje záruka nebo smlouva.
- Je dostupný ve většině zemí.

Další informace o programu CSR naleznete na adrese [http://www.hp.com/go/selfrepair/.](http://www.hp.com/go/selfrepair/)

# <span id="page-15-0"></span>3 Založení substrátu

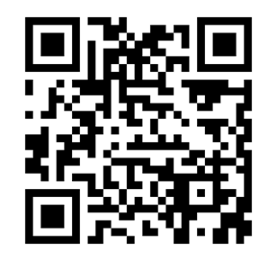

DŮLEŽITÉ: Důrazně doporučujeme založit substrát dříve, než úlohu připravíte v počítači.

Proces zakládání substrátu je stejný bez ohledu na to, zda se jedná o úlohu tisku a řezání nebo pouze řezání.

Do plotru je možné založit role i listy substrátu. Listy lze zakládat z přední nebo zadní strany. Role je třeba zakládat ze zadní strany.

**29 POZNÁMKA:** Existují různé modely plotru. Plotr nemusí odpovídat přesně modelu znázorněnému na obrázcích.

#### Založení role

1. Zvedněte přítlačné válce pomocí ramene páčky přítlačného válce, které se nachází na pravé straně plotru, vedle předního panelu.

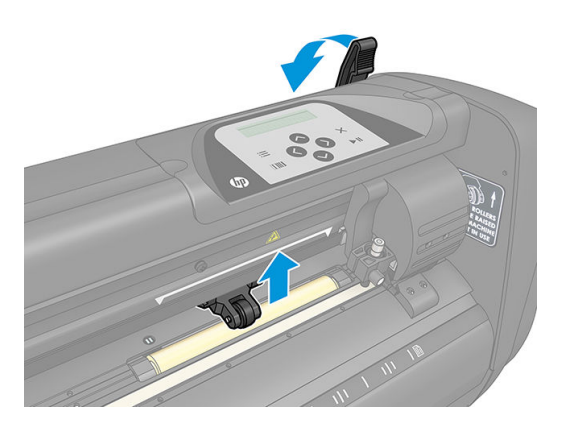

2. Uvolněte knoflíky na dvou přírubách substrátu. Na následujícím obrázku je znázorněna uvolněná příruba (1) a utažená příruba (2).

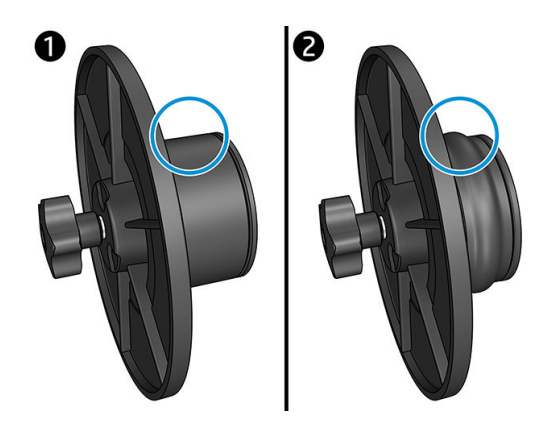

- 3. Vložte uvolněnou přírubu na jeden konec role substrátu a utáhněte knoflík. Zkontrolujte, zda je příruba pevná. Totéž proveďte i na druhé straně role.
- 4. Položte roli vybavenou přírubou na válce pro zásobení substrátem. Nastavte příruby uvnitř drážky vodítka příruby. Vodítka příruby lze ve válci posouvat do stran.

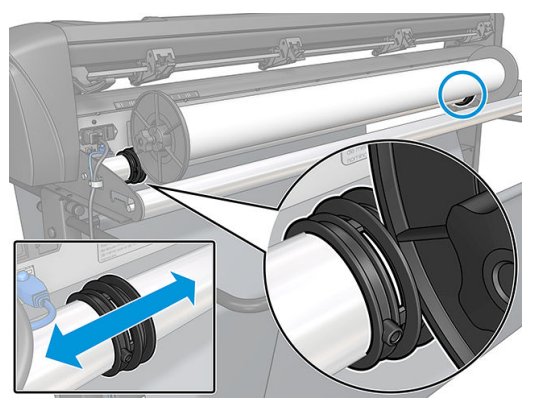

V případě, že příruby nepoužíváte (což se nedoporučuje, protože není zaručeno sledování), pak zajistěte, aby byla role umístěna mezi dvěma vodítky příruby.

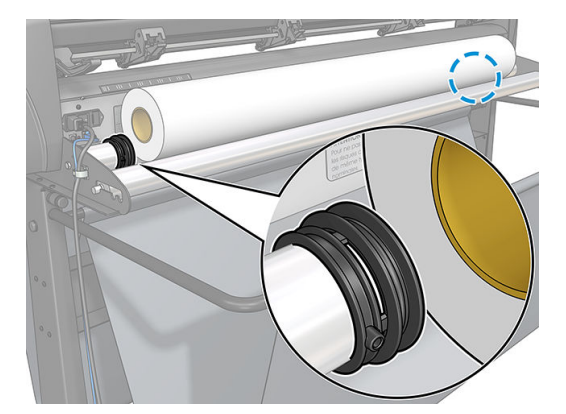

- 5. Začněte podávat substrát ze zadní strany přístroje. Protáhněte substrát pod přítlačnými válci směrem k přední straně plotru.
- 6. Umístěte levý okraj substrátu pod pouzdro jednotky zcela vlevo a zkontrolujte, zda je pravý okraj substrátu umístěn nad dlouhým pouzdrem jednotky.
	- **POZNÁMKA:** Pokud máte základní plotr HP 54, vložte substrát, jak je uvedeno v tabulce níže.

| poloha         | Šířka substrátu v mm | Šířka okraje v mm |  |
|----------------|----------------------|-------------------|--|
|                | 1372                 | 24                |  |
| $\overline{c}$ | 1220                 | 23                |  |
| 3              | 1000                 | 23                |  |
| $\overline{4}$ | 914                  | 25                |  |
| 5              | 762                  | 21                |  |
| 6              | 610                  | 20                |  |
| $\overline{7}$ | 500                  | 23                |  |
| 8              | 400                  | 25                |  |
| $\overline{9}$ | 280                  | 10                |  |
| $10*$          | 105                  | 10                |  |

<span id="page-17-0"></span>Vkládací polohy základního plotru HP 54

\* Poloha 10 je extrémně vpravo, není znázorněna na obrázku níže. Senzor substrátu je při použití této polohy třeba zakázat.

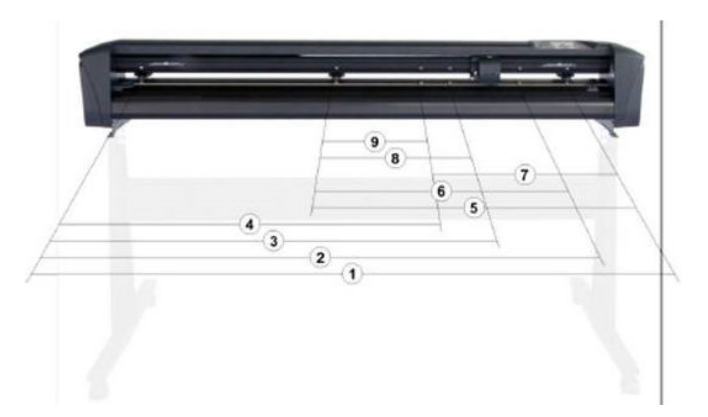

7. Přítlačné válce položte přes pouzdra válce přibližně 3 až 15 mm mimo vnější okraje substrátu (1). Pak vyjměte substrát tak, že budete držet zadní stěnu příruby, aby byl substrát těsný.

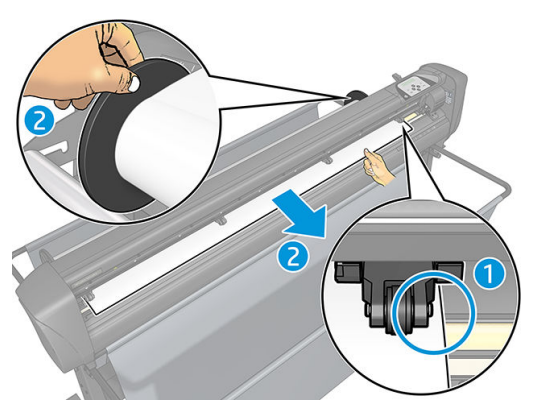

Pokud tento postup nefunguje, protože je substrát příliš úzký a nedosáhne pouzdra dlouhé jednotky, umístěte levý okraj substrátu nad druhé levé pouzdro jednotky a pravý okraj substrátu nad pouzdro dlouhé jednotky. Dále pohybujte levým přítlačným válcem směrem k pouzdru dlouhé jednotky tak, aby byly oba přítlačné válce ve vyznačené poloze a přímo nad okraji vinylu.

Ve všech případech musí oba okraje substrátu překrývat pouzdro jednotky. Pokud to není váš případ, změňte polohu válce tak, aby překrýval pouzdro jednotky.

- 8. Dbejte na to, aby substrát sledoval přímou dráhu od válce. Pokud to bude nutné, posuňte vodítka válce a příruby zleva doprava podél podpůrných válců substrátu.
	- △ VAROVÁNÍ! Dbejte na to, aby se vaše prsty a další části těla nedostaly do oblasti řezání, kde se nacházejí nebezpečné pohyblivé součásti.
- 9. Sklopte páčku přítlačného válce, čímž substrát pevně zatlačíte k pouzdrům jednotky. Po jedné sekundě se vozík válce automaticky posune zprava doleva a změří použitelnou šířku substrátu.

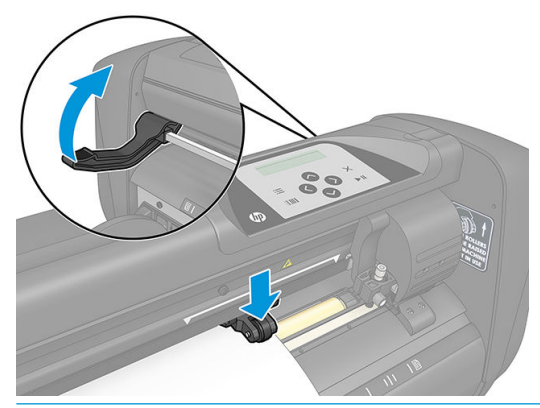

POZNÁMKA: Nedoporučujeme substrát z válce odmotávat ručně. Plotr substrát odmotá automaticky podle potřeby.

#### Založení listu

- 1. Vložte list před plotr a ujistěte se, zda je správně zarovnán pomocí značek pro zarovnání v přední a zadní části.
- 2. Zvedněte přítlačné válce pomocí ramene páčky přítlačného válce, které se nachází na pravé straně plotru, vedle předního panelu.

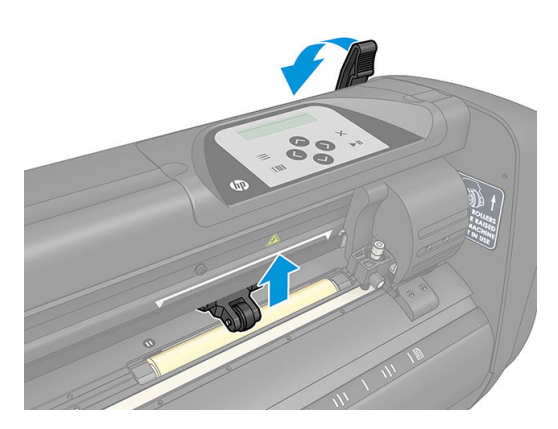

- 3. Začněte podávat substrát ze zadní strany přístroje. Protáhněte substrát pod přítlačnými válci směrem k přední straně plotru.
- 4. Umístěte levý okraj substrátu pod pouzdro jednotky zcela vlevo a zkontrolujte, zda je pravý okraj substrátu umístěn nad dlouhým pouzdrem jednotky.
- POZNÁMKA: Pokud máte základní plotr HP 54, vložte substrát, jak je uvedeno v části Vkládací polohy [základního plotru HP 54 na stránce 14](#page-17-0).

<span id="page-19-0"></span>5. Přítlačné válce položte přes pouzdra válce přibližně 3 až 15 mm mimo vnější okraje substrátu (1).

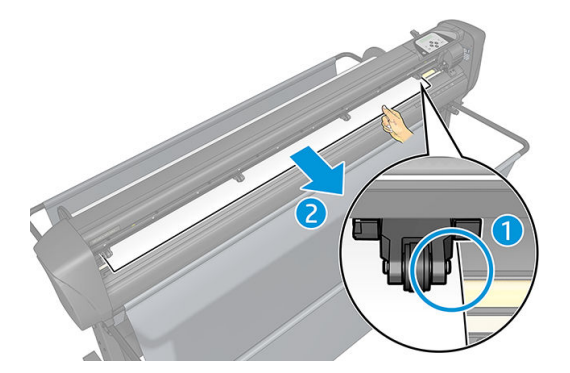

6. Sklopte páčku přítlačného válce, čímž substrát pevně zatlačíte k pouzdrům jednotky. Po jedné sekundě se vozík válce automaticky posune zprava doleva a změří použitelnou šířku substrátu.

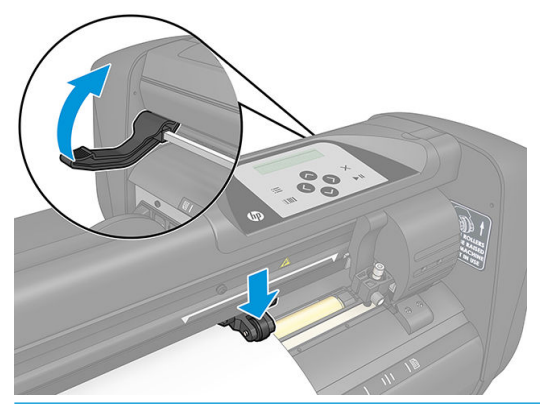

POZNÁMKA: Nedoporučujeme substrát z válce odmotávat ručně. Plotr substrát odmotá automaticky podle potřeby.

Když je plotr aktivován, automaticky začne provádět minimální postup zakládání ihned po sklopení přítlačných válců. Zakládání se spustí také v případě, že je plotr zapnutý v době, kdy již obsahuje substrát a přítlačné válce jsou v dolní poloze (nedoporučeno). Když není plotr používán, nechte vždy přítlačné válce v horní poloze.

Minimální postup zakládání do plotru sestává u každého typu úlohy z následujících kroků:

- Změří šířku substrátu.
- Rozbalí substrát na délku rovnou šířce mezi dvěma přítlačnými válci.
- Provede současný pohyb po ose v úhlu 45° bubnu jednotky (pouzder) a řezací hlavy.

Plotr je nyní připraven přijímat úlohy z počítače.

Když plotr přijímá úlohu z počítače, automaticky vytáhne požadovaný substrát z role. Činí tak po krocích a délka použitého substrátu se rovná počtu měření šířky substrátu.

Tento postup zakládání je ve většině případů dostačující. K dispozici jsou však některé další funkce zakládání.

**BY POZNÁMKA:** Sledování delších registračních značek lze zaručit pouze v případě provedení postupu plného založení.

# Poloha přítlačných válců

Správný pohyb substrátu je zaručen pouze v případě, že je substrát veden dvěma vnějšími přítlačnými válci, které jsou správně umístěny nad dvěma pouzdry jednotky.

<span id="page-20-0"></span>Přítlačné válce se sklápějí nebo zvedají současně pomocí ramene páčky přítlačného válce umístěné na pravé straně plotru. Přítlačné válce musí být zvednuty, aby mohlo dojít k založení vinylu, během čehož je substrát podáván ze zadní strany plotru dopředu. V případě, že jsou přítlačné válce zvednuté, lze je ručně posouvat doleva nebo doprava podél hřídele přítlačného válce.

A UPOZORNĚNÍ: Vždy se ujistěte, zda jsou přítlačné válce zcela zvednuté, než je posunete doleva nebo doprava.

UPOZORNĚNÍ: Sestavu vždy držte po stranách přítlačného válce, aby se posouvala zleva doprava. Přítlačné válce nepřemísťujte uchopením sestavy na zadní straně přístroje.

Přítlačné válce musí být správně umístěny a sklopeny k substrátu předtím, než bude iniciována automatická sekvence zakládání. Ujistěte se, že jsou všechny přítlačné válce umístěny nad pouzdrem jednotky. Vnější levý přítlačný válec musí být umístěn v jedné ze zarážek (zaklapnutých poloh) pod bílým trojúhelníkovým označením. Vnější pravý přítlačný válec musí být umístěn nad pouzdrem dlouhé jednotky. Zaklapnuté polohy se nacházejí na okrajích pouzdra (oblast označená bílým trojúhelníkovým označením).

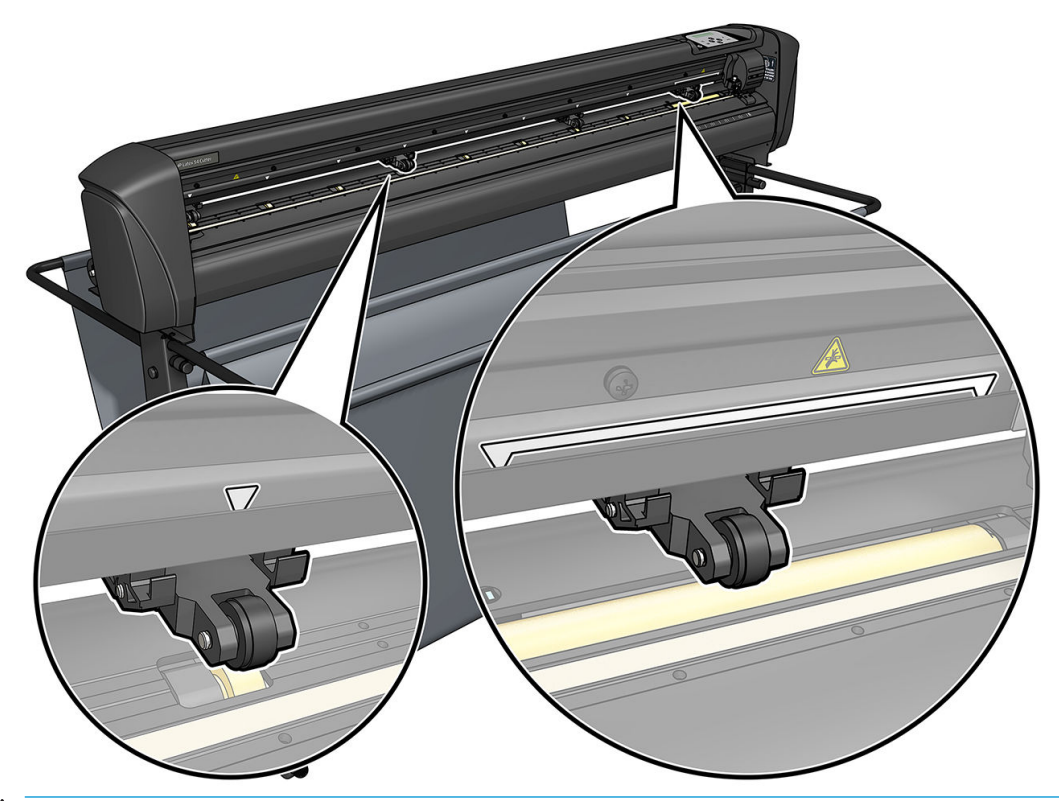

- $\triangle$  UPOZORNĚNÍ: Když není plotr používán, nechte vždy přítlačné válce v horní poloze. Když necháte přítlačné válce dlouho v dolní poloze, objeví se v nich oblast se slabým výkonem, která značně sníží výkon sledování a kvalitu řezu.
- POZNÁMKA: Když v průběhu úlohy dojde ke zvednutí přítlačných válců, plotr se ihned zastaví a posune vozík na pravou stranu.

# Kalibrace substrátu

Kalibrace substrátu zajistí, že je senzor schopen rozpoznat čárový kód HP a značky. OPOS je kalibrován výrobcem, aby fungoval na široké škále substrátů. Některé substráty (např. substráty s vysokým leskem nebo průhledné substráty) však nemusí při výchozím nastavení fungovat. Než budete s těmito materiály pracovat, proveďte kalibraci substrátu. Tím změníte citlivost OPOS tak, aby bylo možné spolehlivěji načítat značky.

Na substrát, který použijete, vytiskněte kalibrační výtisk o rozměrech 12 × 48 cm kliknutím na tlačítko Setup (Nastavení) > Printer Cutter Calibration Chart (Tabulka kalibrace plotru tiskárny) v softwaru RIP. Nezapomeňte použít stejný inkoust, jaký budete používat při tvorbě registračních značek.

<span id="page-21-0"></span>**DŮLEŽITÉ:** Kalibrace substrátu není ve většině případů doporučena pro OPOS. Pokud provedete kalibraci a výsledky se nezlepší, resetujte hodnotu kalibrace substrátu na výchozí nastavení 30 (viz níže).

- 1. Zapněte plotr a vložte substrát s kalibračním výtiskem.
- 2. Stiskněte **.=**
- 3. Stiskněte  $\Box$ . Na obrazovce se zobrazí System setup (Nastavení systému). Stiskněte  $\Box$ .
- 4. Stiskněte  $\sim$  nebo  $\backsim$  a počkejte, až se na obrazovce zobrazí Calibrations (Kalibrace). Potvrďte stisknutím **> II**
- 5. Stiskněte  $\left(\leftarrow\right)$ nebo  $\left(\vee\right)$ pro procházení nabídkou a přejděte k možnosti Cal media (Vypočítat médium). Stiskněte  $\blacktriangleright$  II. Na obrazovce se zobrazí Measure (Měření).

Plotr umožňuje vybrat, zda chcete změřit substrát nebo vyplnit dříve zaznamenanou hodnotu. Po dokončení stiskněte  $\blacktriangleright$  .

 $\ddot{\mathbb{F}}$  POZNÁMKA: Pokud již byla kombinace barvy substrátu a barvy značky kalibrována a zaznamenána,

stiskněte  $\sum$  a poté  $\sum$  . Nyní pomocí  $\langle$  a  $\rangle$  zadejte tuto hodnotu přímo bez nutnosti opakování měření. Potvrďte stisknutím ▶ ||

- 6. Znovu stiskněte  $\blacktriangleright$  ||. Plotr sklopí senzor. Na obrazovce se zobrazí text Put the sensor on the white area (Umístěte senzor do bílé oblasti).
- 7. Pomocí  $\left(\left.\blacktriangle\right\right)$ ,  $\left(\left.\blacktriangle\right\right)$  a posouvejte nůž v horní části bílé oblasti, která by měla mít nejméně 3 × 3 cm.
- 8. Potvrďte stisknutím **>II**
- 9. Pomocí  $\{\,\prec\, \}$ ,  $\{\,\prec\,\}$ a  $\{\,\prec\,\}$ posouvejte nůž v horní části černé oblasti, přibližně uprostřed a mírně dolů doprava.
- 10. Potvrďte stisknutím  $\blacktriangleright$  || Plotr provede kruhový pohyb, při němž měří odraz barvy značky. Nakrátko zobrazí naměřené hodnoty a poté hodnotu, která je typická pro tuto kombinaci barvy substrátu a značky. Uložte tuto hodnotu pro budoucí referenci.

 $\mathbb{R}^n$  POZNÁMKA: Pokud senzor nedovede rozlišit mezi černou, šedou a bílou, může se zobrazit chybová zpráva. Ujistěte se, že byl test proveden správně. Pokud OPOS nemůže značky zjistit, je nutné použít jednu z metod ručního zarovnání.

 $\hat{X}$  TIP: Před tiskem na standardní substrát nezapomeňte resetovat kalibraci.

# Úprava parametrů řezání

Některé parametry je třeba resetovat vždy, když je založen nový substrát.

## Nastavení hloubky a přítlaku nože

1. Zkontrolujte, zda je v plotru založen substrát.

 $\triangle$  VAROVÁNÍ! Při stisknutí jednotlivých ikon níže se může iniciovat interní test nebo pohyb hlavy či substrátu. Dbejte na to, aby se vaše prsty a další části těla nedostaly do oblasti řezání, kde se nacházejí nebezpečné pohyblivé součásti.

- 2. Stiskněte
- 3. Stiskněte  $\blacktriangleright$  II. Na obrazovce se zobrazí Current knife pressure (Aktuální přítlak nože). Znovu stiskněte  $H.$
- 4. Stisknutím  $\left(\sqrt{\phantom{a}}\right)$ nebo  $\left(\sqrt{\phantom{a}}\right)$ změňte přítlak nože. Hodnota se změní.
	- $\bullet$  Stisknutím  $\coloneqq$  nebo proveďte interní test přítlaku.
	- Zvolený přítlak potvrďte stisknutím  $\blacktriangleright$ II.
	- Stisknutím  $\times$  ponecháte přítlak beze změny.

Pokud stisknete **[TIII]**, aktuální přítlak nože se nastaví na novou hodnotu a plotr bude řezat s vybraným zkušebním vzorkem nože.

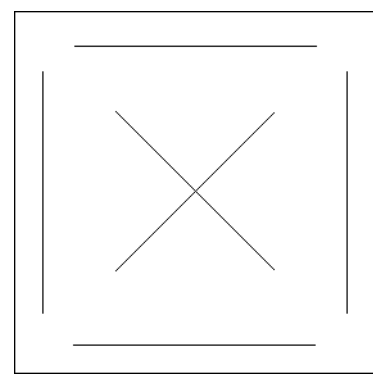

Odloupněte obdélník a zkontrolujte výztuž substrátu.

Hloubka nože je správně nastavená, pokud zkušební vzorek zcela prořízne vinyl, vinyl je odebrán a hrot čepele viditelně oddělí přední stranu výztuže substrátu. Čepel nesmí nikdy prorazit substrát, může jen mírně poškrábat silikonovou povrchovou vrstvu a prvních několik vláken materiálu výztuže.

Vzhledem k tomu, že nastavení přítlaku nože závisí na tloušťce a typu řezaného substrátu, úprava přítlaku nože vyžaduje určitou praxi. Obecně platí, že je nutné zvýšit hloubku nože při použití silnějších typů vinylu a snížit při použití tenčích typů vinylu.

5. Dvojitým stisknutím  $\times$  opustíte nabídku přítlaku nože.

Po nastavení hloubky řezu nebo přítlaku nože proveďte důkladnou vizuální kontrolu čepele nože vyčnívající z držáku nože a otestujte výsledky řezání na odřezku vinylového substrátu.

 $\triangle$  UPOZORNĚNÍ: Nepoužívejte plotr, pokud čepel nože prořízne výztuž substrátu, protože by se tím vážně poškodil gumový řezací proužek plotru a nůž.

UPOZORNĚNÍ: Pro většinu operací vinylového řezání platí, že musí být hrot čepele stěží viditelný ve spodní části nástroje nože. Pokud je hrot čepele jasně vidět, je třeba hloubku řezání znovu upravit.

Abyste předešli poškození plotru, zkontrolujte hloubku hrotu čepele nože a kvalitu řezu při každém založení jiného typu vinylu do plotru.

## <span id="page-23-0"></span>Nastavení rychlosti řezání

Rychlost, kterou se nástroj pohybuje, je dána čtyřmi různými parametry: rychlost a zrychlení, když je nástroj dole, rychlost a zrychlení, když je nástroj nahoře. Tyto čtyři parametry představoval pouze jeden parametr, aby bylo možné rychle a snadno změnit rychlost.

Tento parametr se nazývá *rychlost*. Jedná se o rychlost plotru, když je nástroj dole. V případě zvýšení nebo snížení rychlosti se odpovídajícím způsobem změní ostatní parametry.

**POZNÁMKA:** Rychlost, při níž plotr vytahuje substrát z role, je pevná – 200 mm/s.

#### Nastavení rychlosti

- 1. Zapněte plotr.
- 2. Stiskněte
- 3. Stiskněte  $\left\langle \boldsymbol{\wedge}\right\rangle$ . Na obrazovce se zobrazí **System setup** (Nastavení systému). Stiskněte  $\left\| \cdot\right\|$ .
- 4. Stiskněte  $\sim$  pro Setup (Nastavení) a poté stiskněte  $\sim$
- 5. Stisknutím  $\langle \cdot \rangle$ změňte rychlost a potvrďte ji  $\sum$ II. Vedle rychlosti se zobrazí hvězdička indikující, že se jedná o aktuálně vybranou hodnotu.
- 6. Dvojitým stisknutím  $\times$  opustíte nabídku.

#### Samostatné nastavení parametrů rychlosti

- 1. Zapněte plotr.
- 2. Stiskněte
- 3. Stiskněte  $\left\{ \wedge \right\}$ . Na obrazovce se zobrazí System setup (Nastavení systému). Stiskněte  $\blacktriangleright$ II.
- 4. Stiskněte  $\left(\leftarrow\right)$ nebo  $\left(\downarrow\right)$ pro procházení nabídkou a přejděte k možnosti Settings (Nastavení).

POZNÁMKA: Rychlost je hlavním rychlostním parametrem. Výchozí hodnota pro ostatní tři parametry je AUTO. To znamená, že jsou propojeny s rychlostí (což je rychlost, když je nástroj dole). Parametry AUTO je možné nastavit samostatně, avšak poté budou propojeny s parametrem rychlosti.

## Provedení kalibrace délky

Plotr je výrobcem kalibrován pro standardní litý vinyl o tloušťce 2 mil nebo kalandrovaný vinyl o tloušťce 3 mil. Ke každému ze čtyř uživatelů lze přidružit různé faktory kalibrace. To je obzvláště užitečné pro vícebarevné značení: zajišťuje, že se párují díly různých barev, a to i v případě použití různých typů vinylů.

Při standardním použití není nutné plotr kalibrovat. Se standardním vinylem je přesnost do 0,2 %. Pokud je však třeba vysoká přesnost mezi různými vinyly nebo barvami, je kalibrace nutná.

- 1. Zapněte plotr, založte substrát a nasaďte nůž.
	- **27 POZNÁMKA:** Čím je substrát širší a delší, tím bude kalibrace přesnější. Použijte kousek vinylu maximální šířky a délky, která je přibližně 1,5násobkem šířky.
- 2. Stiskněte ...
- <span id="page-24-0"></span>3. Stiskněte  $\left(\bigwedge\right)$ . Na obrazovce se zobrazí System setup (Nastavení systému).
- 4. Stiskněte |
- 5. Stiskněte  $\left(\leftarrow\right)$ nebo  $\left(\downarrow\right)$ pro procházení nabídkou a přejděte k možnosti Calibrations (Kalibrace). Stiskněte
- 6. Stiskněte  $\left(\leftarrow\right)$ nebo  $\left(\downarrow\right)$ pro procházení nabídkou a přejděte k možnosti Cal. length (Vypočítat délku). Stiskněte **>II**
- 7. Znovu stiskněte  $\blacktriangleright$  | Plotr znovu založí substrát a spustí kalibraci délky. Vyjměte substrát a změřte délku čáry řezu. Délka, která má být zadána, je vzdálenost mezi čárou 1 a čárou 2, jak je znázorněno níže.

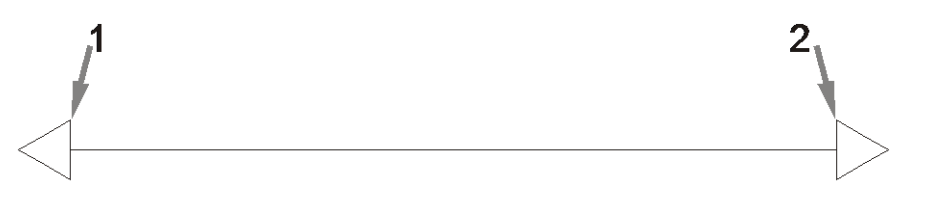

- POZNÁMKA: Plotr může být přesný jen tak, jak je přesná samotná kalibrace. Pokud je měřicí zařízení nepřesné, může opětovná kalibrace snížit přesnost plotru. Pro zajištění maximální přesnosti doporučujeme pro kalibraci na plotru nastavit Metric (Metrické) jednotky měření.
- 8. Pomocí , , a změňte hodnotu na obrazovce na délku, kterou jste naměřili mezi dvěma čarami podél délky role vinylu.
- 9. Potvrďte stisknutím **>II**
- 10. Pomocí  $\left(\left.\right\rangle\right)$ ,  $\left(\left.\right\rangle\right)$ ,  $\left(\left.\right\rangle\right)$  a  $\left(\left.\right\rangle\right)$  změňte hodnotu na obrazovce na délku, kterou jste naměřili mezi dvěma čarami podél šířky role vinylu.
	-
- 11. Potvrďte stisknutím **>II**
- 12. Dvojitým stisknutím × opustíte nabídku.

## Změna uživatele

K dispozici jsou čtyři konfigurace uživatele, z nichž mají všechny stejné parametry. Parametry lze nastavit pro každého uživatele na různé hodnoty, abyste mohli plotr znovu nakonfigurovat pro různé typy úloh a substrátu. Různí uživatelé je pak budou moci rychle a jednoduše vybírat.

 $\mathbb{B}^*$  POZNÁMKA: Na počátku jsou pro všechny uživatele nastaveny stejné hodnoty parametrů.

Toto jsou nejdůležitější parametry řezání, které lze uložit pro různé uživatele:

- Rychlost | Přítlak | Odsazení | Nástroj
- nastavení protokolu FlexCut
- Substrát a hodnoty délky kalibrace
- Přeřez
- Panelování

#### Změna hodnot parametru pro uživatele

- 1. Zapněte plotr.
- 2. Stiskněte
- 3. Stiskněte . Na obrazovce se zobrazí System setup (Nastavení systému). Stiskněte  $\blacktriangleright$ II.
- 4. Stiskněte  $\left(\leftarrow\right)$ nebo  $\left(\vee\right)$ pro procházení nabídkou a přejděte k možnosti Configuration (Konfigurace). Stiskněte
- 5. Stiskněte  $\left\sim\right)$ nebo  $\left\vee\right)$ pro procházení nabídkou a přejděte k možnosti User (Uživatel). Stiskněte  $\mathbb{H}$ .
- 6. Znovu stiskněte  $\blacktriangleright$  II. Na obrazovce se zobrazí jméno aktuálně vybraného uživatele.
- 7. Stisknutím < nebo > změňte jméno uživatele.
- 8. Potvrďte stisknutím  $\blacktriangleright$  II. Vedle jména uživatele se zobrazí hvězdička indikující, že uživatel je nyní vybrán.
- 9. Dvojitým stisknutím  $\times$  opustíte nabídku.

POZNÁMKA: Rychlost je hlavním rychlostním parametrem. Výchozí hodnota pro ostatní tři parametry je AUTO. To znamená, že jsou propojeny s rychlostí (což je rychlost, když je nástroj dole). Parametry AUTO je možné nastavit samostatně, avšak poté budou propojeny s parametrem rychlosti.

# <span id="page-26-0"></span>4 Řezání substrátu

# Úvod

Řezání obrysů je možné díky vysoce přesnému systému Optical POSitioning System (OPOS).

Senzor OPOS, který je namontovaný pod vozíkem nástroje, detekuje různé registrační značky vytištěné na substrátu. Pomocí těchto značek dokáže OPOS určit přesnou polohu tištěné grafiky

学 pOZNÁMKA: Tento proces registrace funguje pouze u úloh řezání připravených pomocí dodaného softwaru.

Senzor automaticky klesne při registraci značek a znovu se zvedne po dokončení tohoto úkolu. Vylepšený senzor dokáže načíst téměř jakýkoli druh kombinace substrátu a značky.

# Čárový kód HP

Čárový kód HP je skupina prvků vytištěných na substrátu určeném k řezání, která senzoru OPOS umožňuje stanovit, jaké řezy se mají provést a kde.

Sestává z následujících položek:

- Registrační značky: Malé čtverce, které plotru pomáhají přesně vyhledat úlohu a kompenzovat zešikmení a deformaci.
- Rám: Horní a dolní čáry, které pomáhají kompenzovat deformaci prohnutím a identifikovat úlohu k řezání.

# Automatizace úloh

Během běžných úloh OPOS stačí nastavit nástroj nad první značku pro spuštění úlohy. OPOS umožňuje automatizovat určité úkoly, což vede ke zkrácení doby zásahu uživatele a doby zpracování. Existuje několik typů automatizace.

#### Automatické spuštění úlohy OPOS

Řídí ji parametr OPOS origin (Počátek OPOS). Kombinace nastavení tohoto parametru nebo nastavení speciálního počátku při zakládání substrátu může znamenat, že není nutné nastavovat nástroj nad první značku ke spuštění úlohy OPOS.

#### Několik kopií stejné úlohy

Při řezání několika grafických prvků stačí pouze manipulovat se senzorem OPOS nad značkou počátku prvního grafického prvku. Není třeba to dělat u následujících obrázků.

Existují dvě situace, v nichž lze takto postupovat:

- Při řezání několika grafických prvků nebo několika kopií grafického prvku na stejné roli substrátu.
- Při řezání stejného grafického prvku na několika listech substrátu.

<span id="page-27-0"></span>Většina automatizovaných úkolů je organizována softwarem pro řezání. Když je však třeba oříznout obrys stejného grafického prvku, mohou automatické úkoly zahrnovat také ruční zpracování.

Před použitím automatických funkcí si poznamenejte množství paměti RAM v plotru. Pokud je paměť RAM plotru větší než velikost souboru úlohy, lze použít funkce automatizace. Pokud je paměť RAM plotru menší než velikost souboru úlohy, nelze použít funkce automatizace.

## Počátek OPOS

Parametr OPOS origin (Počátek OPOS) byl vytvořen pro účely automatizace spuštění postupu OPOS. Tento parametr má čtyři nastavení. Jeho použití závisí na zvoleném režimu OPOS. Nachází se v podnabídce systému OPOS parameters (Parametry OPOS). Pokud je režim OPOS OPOS barcode (Čárový kód OPOS) nebo OPOS sheet (List OPOS), nemá OPOS origin (Počátek OPOS) žádný efekt. Užitečné kombinace jsou uvedeny v tabulce níže.

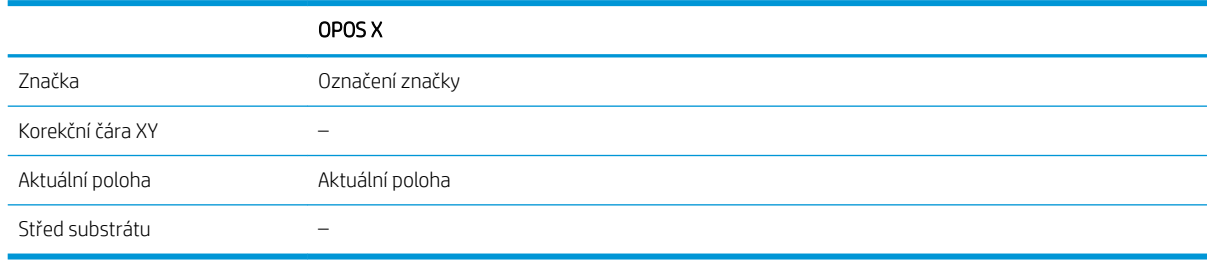

## V kombinaci s režimem OPOS X

#### Počátek OPOS je nastaven na hodnotu "Značka"

Jedná se o výchozí nastavení. Při přijetí úlohy OPOS z počítače vás plotr vyzve k nastavení nástroje nad první značkou a stisknutí  $\blacktriangleright$  II. Plotr pak začne hledat značku OPOS kolem dané polohy.

#### Počátek OPOS je nastaven na hodnotu "Aktuální poloha"

Při přijetí úlohy OPOS z počítače plotr začne ihned hledat značku, když získá úlohu OPOS z počítače, a nečeká, až nástroj posunete. Proto je při zakládání substrátu třeba nástroj umístit nad první značku.

Pokud je počátek OPOS nastaven na hodnotu XY correction line (Korekční čára XY) nebo Center of substrate (Střed substrátu), plotr reaguje, jako kdyby byl parametr nastaven na hodnotu Indicate mark (Označení značky).

## Načtení čárového kódu HP

Některé softwary RIP dokážou společně se značkami OPOS tisknout čárový kód. Tento čárový kód pak lze použít k identifikaci úlohy a automatickému načtení dat řezání z počítače.

Úplný postup běžně začíná z počítače. Software pro řezání má obvykle tlačítko nebo příkaz označený jako Scan a barcode (Naskenovat čárový kód). Nejdříve se ujistěte se, že je založen substrát

Pomocí šipek umístěte vozík před čárový kód HP.

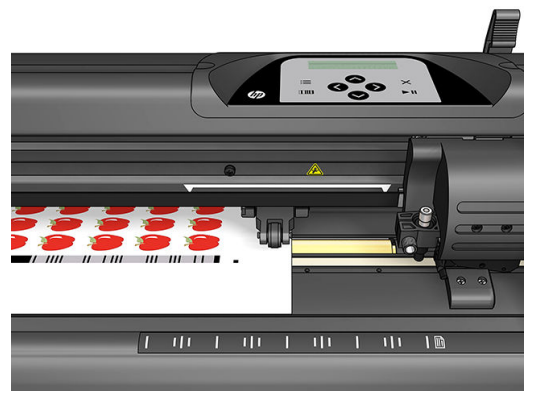

Pokud existují různé úlohy na stejném listu nebo roli s různými odůvodněními, lze vozík umístit podle níže uvedeného postupu.

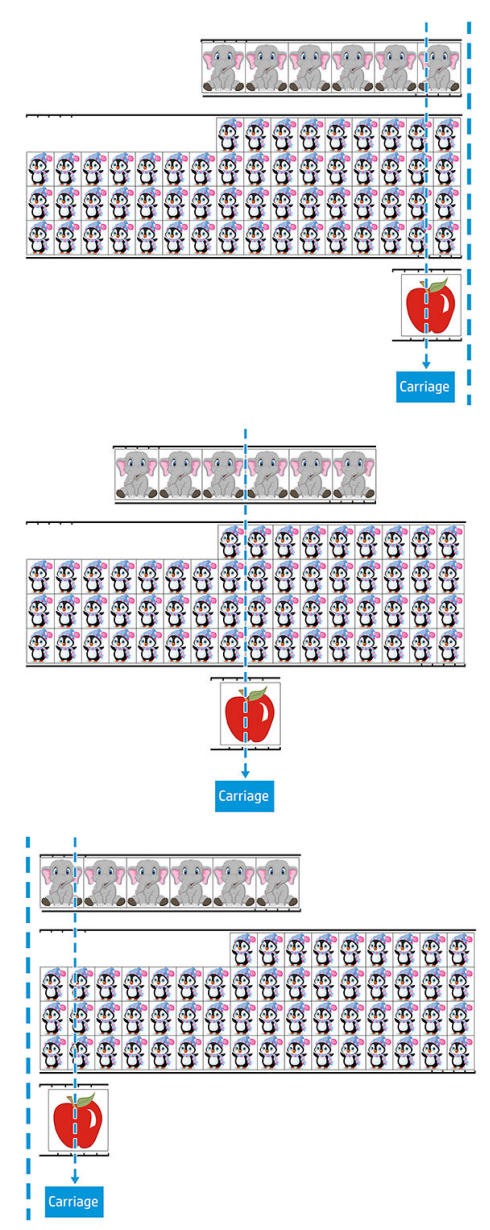

Tento postup můžete spustit z počítače nebo z předního panelu plotru.

<span id="page-29-0"></span>Spuštění z předního panelu plotru:

- 1. Zapněte plotr.
- 2. Stiskněte
- 3. Stiskněte  $\left(\rightthreetimes\right)$ . Na obrazovce se zobrazí **System setup** (Nastavení systému). Stiskněte  $\leftthreetimes\right)$ II.
- 4. Stiskněte  $\sim$  nebo  $\sim$  pro procházení nabídkou a přejděte k možnosti Actions (Akce). Stiskněte  $\sim$  II.
- 5. Stiskněte  $\sim$  nebo  $\vee$  pro procházení nabídky a přejděte k možnosti Media alignment (Zarovnání médií).
- 6. Stiskněte  $\blacktriangleright$  II. Na obrazovce se zobrazí aktuální režim zarovnání.
- 7. Stiskněte  $\langle \rangle$ nebo pro změnu hodnoty na OPOS barcode (Čárový kód OPOS).
- 8. Potvrďte stisknutím  $\blacktriangleright$  II. Vedle hodnoty se zobrazí hvězdička indikující, že hodnota je nyní vybrána.
- 9. Nyní založte substrát, jak je popsáno v části [Registrace značek na stránce 29](#page-32-0).

Plotr načte čárový kód a odešle data čárového kódu do počítače.

Software pro řezání poté automaticky odešle správná data řezání do plotru.

Plotr začne zaměřovat značky OPOS a poté provede řez v rámci úlohy.

Senzor OPOS nyní hledá jinou úlohu následující po dokončené úloze a pokračuje v řezání obrysu.

To se opakuje tak dlouho, dokud se nedokončí všechny úlohy řezání obrysů na založené roli.

# Typy úloh

Existují různé druhy úloh: hlavně úlohy tisku a řezání a přímého řezání, obě jsou připraveny v počítači pomocí dodaného softwaru.

Když spustíte úlohu přímého řezání, plotr začne ihned řezat. Dbejte tedy na to, abyste měli založený substrát předtím, než ho odešlete k řezání.

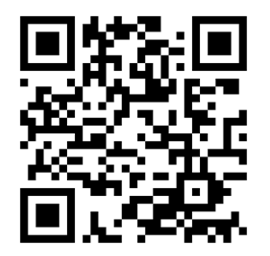

Úlohy tisku a řezání zahrnují v rámci tisku čárový kód HP. OPOS tento kód načte s cílem zjistit, kde mají být provedeny řezy. Informace naleznete v části [Načtení čárového kódu HP na stránce 24](#page-27-0).

## Kalibrace

Pro zajištění, že OPOS funguje přesně, jsou třeba dvě kalibrace: kalibrace OPOS (viz část [Kalibrace senzoru OPOS](#page-53-0) [na stránce 50\)](#page-53-0) a kalibrace substrátu (viz část [Kalibrace substrátu na stránce 17\)](#page-20-0). Kalibrace OPOS je kalibrace vzdálenosti mezi hrotem nože a senzorem. Kalibrace substrátu učí plotr úrovně odrazu barvy značky a substrátu. <span id="page-30-0"></span>POZNÁMKA: I když je senzor OPOS kalibrován výrobcem, společnost HP doporučuje provedení testu k určení, jak fungují parametry nastavené výrobcem s materiály, které používáte. Pokud není přesnost uspokojivá, proveďte kalibraci OPOS.

# Změna počátku

Ke změně předlohy použijte  $\left(\leftarrow, \left\lfloor\leftarrow\right\rfloor, \left\lfloor\leftarrow\right\rfloor\right\rfloor$ nebo  $\left(\leftarrow, \left\lfloor\leftarrow\right\rfloor\right\rfloor$ 

Substrát se posune na nový počátek a na obrazovce se zobrazí hodnoty. Hodnota X je vzdálenost od původního počátku. Hodnota Y je maximální šířka řezání.

- Stisknutím **mu** můžete přepínat hodnotu Y mezi maximální šířkou řezu a vzdáleností od původního počátku.
- Stisknutím  $\frac{1}{10}$  můžete přepínat mezi maximální délkou řezu a vzdáleností od původního počátku.

Přepínají se hodnoty X a Y.

Po dosažení požadovaného počátku stiskněte  $\blacktriangleright\blacksquare$ .

Plotr přejde do stavu online a je připraven k přijímání dat z počítače.

Případně můžete stisknout X pro zrušení.

Plotr se posune na původní počátek a přejde do režimu online.

## Rozšířené zakládání

Funkce rozšířeného zakládání umožňuje definovat limity osy Y tak, aby plotr mohl řezat mimo přítlačné válce. Než bude možné tuto funkci používat, je nutné založit substrát.

- 1. Stiskněte
- 2. Stiskněte  $\Box$ . Na obrazovce se zobrazí System Setup (Nastavení systému). Stiskněte  $\Box$
- 3. Stiskněte  $\leftrightarrow$  > Actions (Akce). Stiskněte  $\rightarrow$  II
- 4. Stiskněte  $\left(\leftarrow\right)$ nebo  $\left(\rightarrow\right)$ pro procházení nabídkou a přejděte k možnosti Extended load (Rozšířené zakládání).
- 5. Stiskněte  $\langle \rangle$  nebo  $\rangle$  a definujte nový limit vpravo (počátek). Hlava se posune na nový počátek.
- 6. Stiskněte  $\blacksquare$  Na obrazovce se zobrazí Size (Rozměr).
- 7. Stiskněte  $\langle \rangle$  nebo  $\rangle$  a definujte nový limit vlevo.
- 8. Stiskněte II
- **E POZNÁMKA:** Při použití tohoto režimu není sledování zaručeno.

# <span id="page-31-0"></span>Typy řezání

Plotr je navržen tak, aby zajišťoval dva typy řezání:

Jemné naříznutí: nařízne pouze substrát a nikoli výplň.

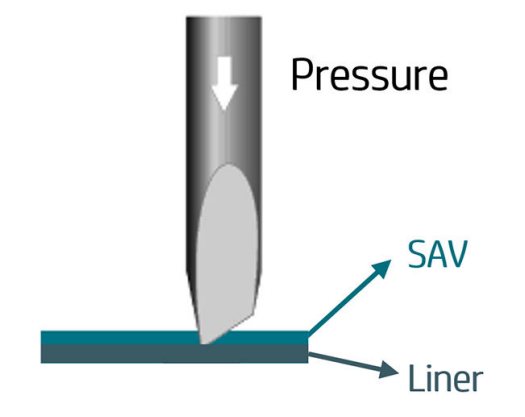

● Proříznutí (na předním panelu plotru označené jako FlexCut): Zcela prořízne substrát i výplň. Malé neproříznuté části (můstky) zajišťují, že substrát zůstane spojený. Po dokončení úlohy lze nařezané části odtrhnout. I když tak lze vytvořit libovolný tvar, je to spolehlivé pouze s jednoduchými tvary. Informace naleznete v části [Proříznutí na stránce 30](#page-33-0).

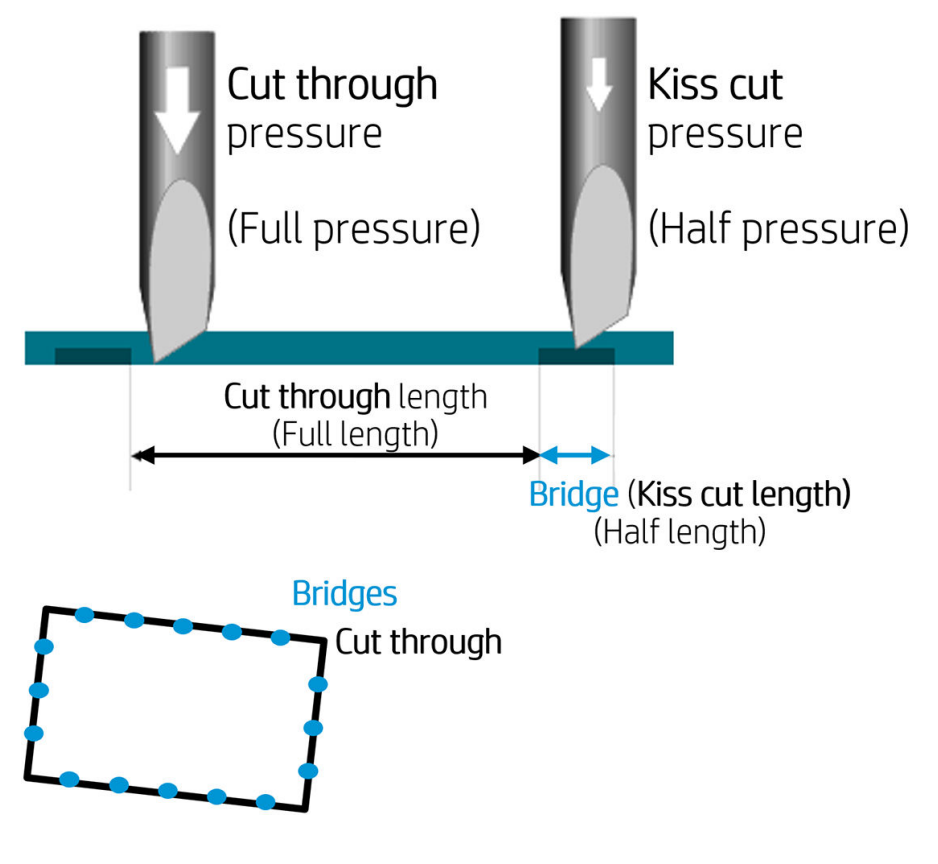

# Podrobné operace OPOS

## Založení výtisku do plotru

Založte do plotru výtisk jako obvykle (viz část [Založení substrátu na stránce 12](#page-15-0)). Zkontrolujte, zda se značka označující počátek nachází v pravém dolním rohu plotru.

## <span id="page-32-0"></span>Ruční změna nastavení OPOS

- 1. Zapněte plotr.
- 2. Stiskněte **...**
- 3. Stiskněte  $\left(\bigwedge\right)$ . Na obrazovce se zobrazí System setup (Nastavení systému). Stiskněte  $\left|\bigcup\right|$
- 4. Stiskněte  $\left(\leftarrow\right)$ nebo  $\left(\vee\right)$ pro procházení nabídkou a přejděte k možnosti Configuration (Konfigurace). Stiskněte
- 5. Stiskněte  $\left(\leftarrow\right)$ nebo  $\left(\vee\right)$ pro procházení nabídky a přejděte k možnosti OPOS parameters (Parametry OPOS). Stiskněte
- 6. Stiskněte  $\left(\leftarrow\right)$ nebo  $\left(\vee\right)$ pro výběr parametru, který chcete změnit nebo zkontrolovat. Dostupné parametry jsou OPOS origin (Počátek OPOS), Sheet mode (Režim listů) a Panels (Panely).
- 7. Potvrďte stisknutím  $\blacktriangleright$  II. Na obrazovce se zobrazí hodnota zvoleného parametru.
- 8. Stisknutím $\left( \left\langle \right\rangle \right)$ nebo $\left( \right\langle \right\rangle$  změňte hodnotu parametru.
- 9. Potvrďte stisknutím  $\blacktriangleright$  II. Vedle hodnoty se zobrazí hvězdička indikující, že hodnota je nyní vybrána.
- 10. Jednou stiskněte  $\times$  pro výběr jiného parametru, dvakrát pro opuštění nabídky.

## Registrace značek

Většina softwarů pro řezání iniciuje po odeslání parametrů speciální postup zakládání. Pokud to software neprovede, iniciujte sekvenci zakládání na předním panelu plotru.

#### Ruční registrace značek

- 1. Zapněte plotr a založte substrát.
- 2. Stiskněte **...**
- 3. Stiskněte  $\left(\triangle\right)$ . Na obrazovce se zobrazí System setup (Nastavení systému). Stiskněte  $\blacktriangleright$ II.
- 4. Stiskněte  $\left(\leftarrow\right)$ nebo  $\left(\vee\right)$ pro procházení nabídkou a přejděte k možnosti Actions (Akce). Stiskněte  $\left.\right\rangle$ II.
- 5. Stiskněte  $\left(\nearrow\right)$ nebo  $\left(\vee\right)$ pro procházení nabídky a přejděte k možnosti Media alignment (Zarovnání médií). Stiskněte  $\blacktriangleright$  ||. Na obrazovce se zobrazí zpráva s výzvou k nastavení nože nad první značku.
- 6. Pro umístění nože použijte
- 7. Stiskněte  $\blacktriangleright\blacksquare$ . Plotr znovu založí substrát, aby zkontroloval, že založená délka odpovídá parametrům OPOS. Pak načte značky.
- $\mathbb{B}$  POZNÁMKA: Pokud značku nelze načíst, můžete změnit polohu nože a zkusit to znovu, případně můžete operaci zrušit.

<span id="page-33-0"></span>POZNÁMKA: Pokud dojde k chybě nebo pokud plotr nemůže načíst značky, zobrazí se po třech pokusech následující zpráva: Markers could not be sensed, press (Značky nelze zjistit, stiskněte)  $\times$  to continue (pro pokračování).

## Proříznutí

Funkce proříznutí se zaměřuje na řezání jednoduchých tvarů (např. obdélníků). Většinou se využívá v kombinaci s řezáním obrysů.

Přerušovaná čára řezu (s malými můstky) zajišťuje, že substrát drží pohromadě. Po dokončení úlohy lze nařezané části odtrhnout.

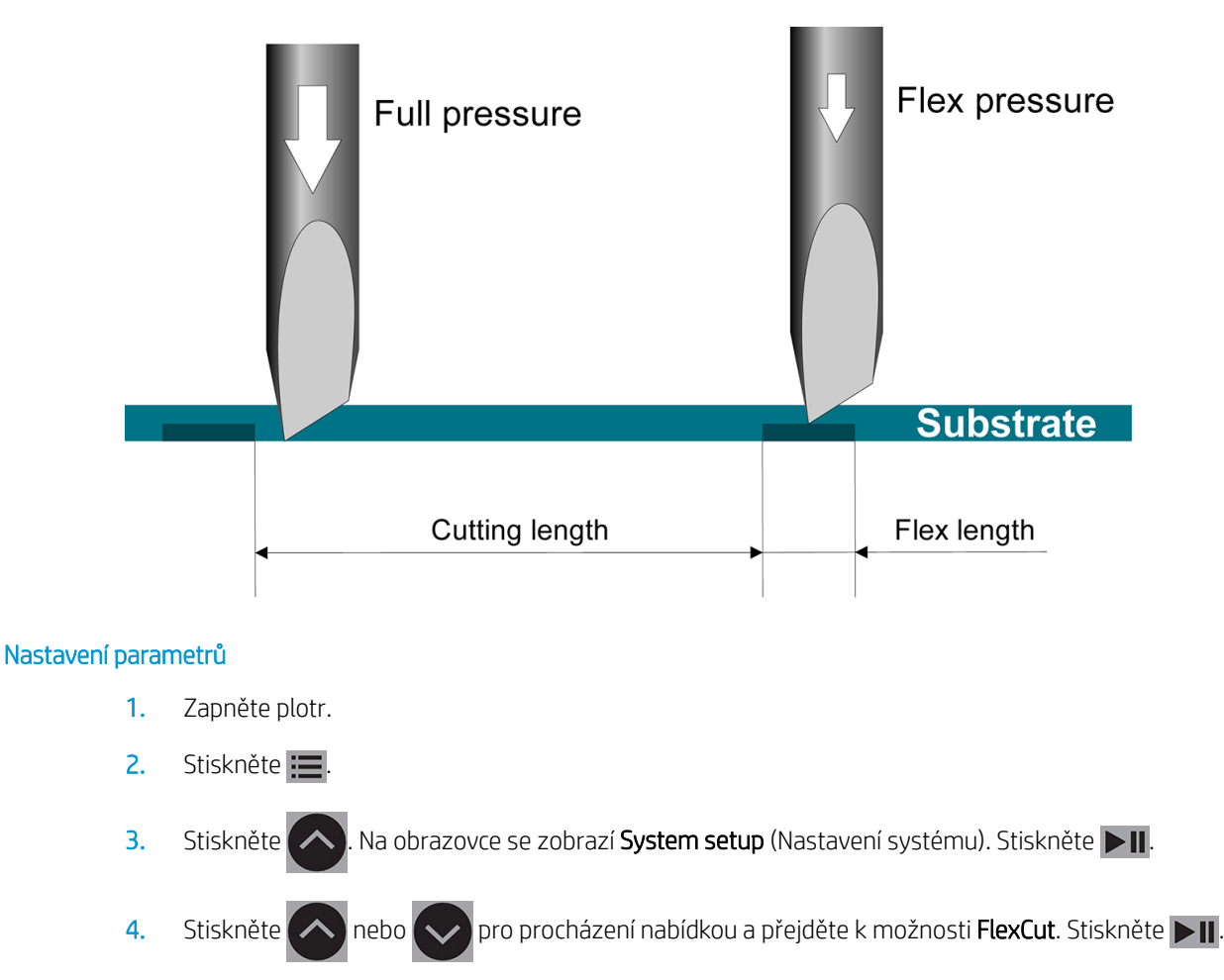

- 5. Stisknutím  $\sim$  nebo  $\sim$  zvolte parametr FlexCut. Mezi dostupné parametry patří Full pressure (Plný přítlak), Full length (Plná délka), Full velocity (Plná rychlost), Half pressure (Poloviční přítlak) a Half length (Poloviční délka).
- 6. Stiskněte  $\langle \langle \rangle$  nebo pro změnu hodnoty zvoleného parametru.
- 7. Potvrďte stisknutím  $\blacktriangleright$  II. Vedle hodnoty se zobrazí hvězdička indikující, že hodnota je nyní vybrána.
	- POZNÁMKA: FlexCut není nutné nastavit na hodnotu On (Zapnuto), pokud software pro řezání dokáže rozlišit mezi čárami řezu obrysu a čárami FlexCut.
	- **: Je obtížné uvést doporučená nastavení pro FlexCut. Pro standardní samolepicí vinyl doporučujeme** následující nastavení. FlexCut mode (Režim FlexCut): Accurate (Přesný), Full pressure (Plný přítlak): 160 g; Full pressure cut-length (Délka řezu pro plný přítlak): 10 mm, Flex pressure (Flexibilní přítlak): 80 g; Flex pressure cut-length (Délka řezu při flexibilním přítlaku): 0,8 mm.
- 8. Během nastavování parametrů můžete kdykoli stisknout **ITIII** a zkontrolovat tak výsledky. Plotr odřízne vzorek a zkontroluje, zda je nastavení použitelné.
- 9. Zkontrolujte, zda je výsledek uspokojivý. Pokud nikoli, změňte některý z výše uvedených parametrů. Snížení rychlosti může zlepšit výsledek. Doporučujeme nikdy nepoužívat rychlosti řezání vyšší než 400 mm/s s přítlaky řezání vyššími než 170 g.
	- 学 POZNÁMKA: Není vždy snadné najít správnou rovnováhu mezi dostatečně hlubokým řezáním (zajišťujícím snadné oddělení částí) a nepříliš hlubokým řezáním (zajišťujícím, že si substrát při řezání zachová pevnost). Tato rovnováha někdy ani neexistuje, což znamená, že tento substrát nelze proříznout s uspokojivými výsledky.
- POZNÁMKA: Parametry FlexCut jsou vždy metrické bez ohledu na hodnotu parametru Units (Jednotky).
- $\frac{1}{2}$ : TIP: Při proříznutí doporučujeme, aby byly paralelní čáry alespoň 1 cm od sebe. V opačném případě se může při řezání druhé čáry první čára uvolnit a způsobit potíže.
- 10. Potvrďte stisknutím **>1.**
- 11. Stisknutím **X** opustíte nabídku FlexCut.
- 12. Stiskněte  $\sim$  nebo  $\sim$  pro procházení nabídkou a přejděte k možnosti Panels (Panely). Stiskněte  $\sim$  1. 13. Stiskněte  $\left(\bigwedge\right)$ nebo  $\left(\bigvee\right)$ pro výběr parametru, který chcete změnit.
- 14. Stiskněte  $\langle \rangle$  nebo pro změnu hodnoty zvoleného parametru.
- ÷ф÷ TIP: Doporučená nastavení jsou: Panels (Panelování): On (Zapnuto), Panel size (Velikost panelu): 3–10 cm, Recut (Opakovat řez): Off (Vypnuto), Sorting (Třídění): On (Zapnuto).
- 15. Potvrďte stisknutím  $\blacktriangleright$  II. Vedle hodnoty se zobrazí hvězdička indikující, že hodnota je nyní vybrána.
- 16. Dvakrát stiskněte  $\times$

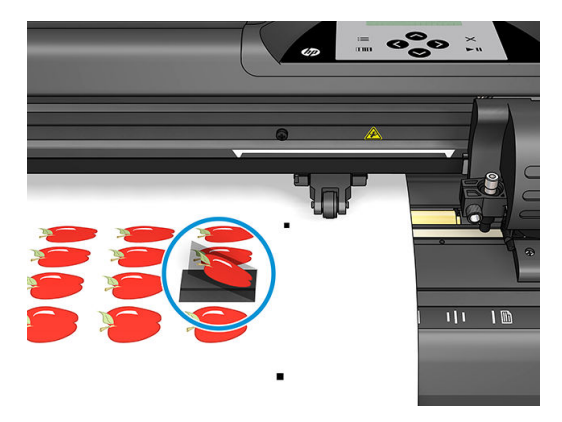

# <span id="page-35-0"></span>5 Podrobný provoz plotru

# Úvod

Tato kapitola obsahuje podrobný seznam všech parametrů, které lze změnit, a testů, které lze iniciovat na předním panelu plotru.

V této příručce již byly popsány běžně používané operace předního panelu. Tuto kapitolu lze využít jako referenci k nalezení konkrétního nastavení nebo testování parametrů včetně méně často používaných položek.

Systém nabídky sestává z hlavní nabídky a čtyř nabídek pro nastavení systému.

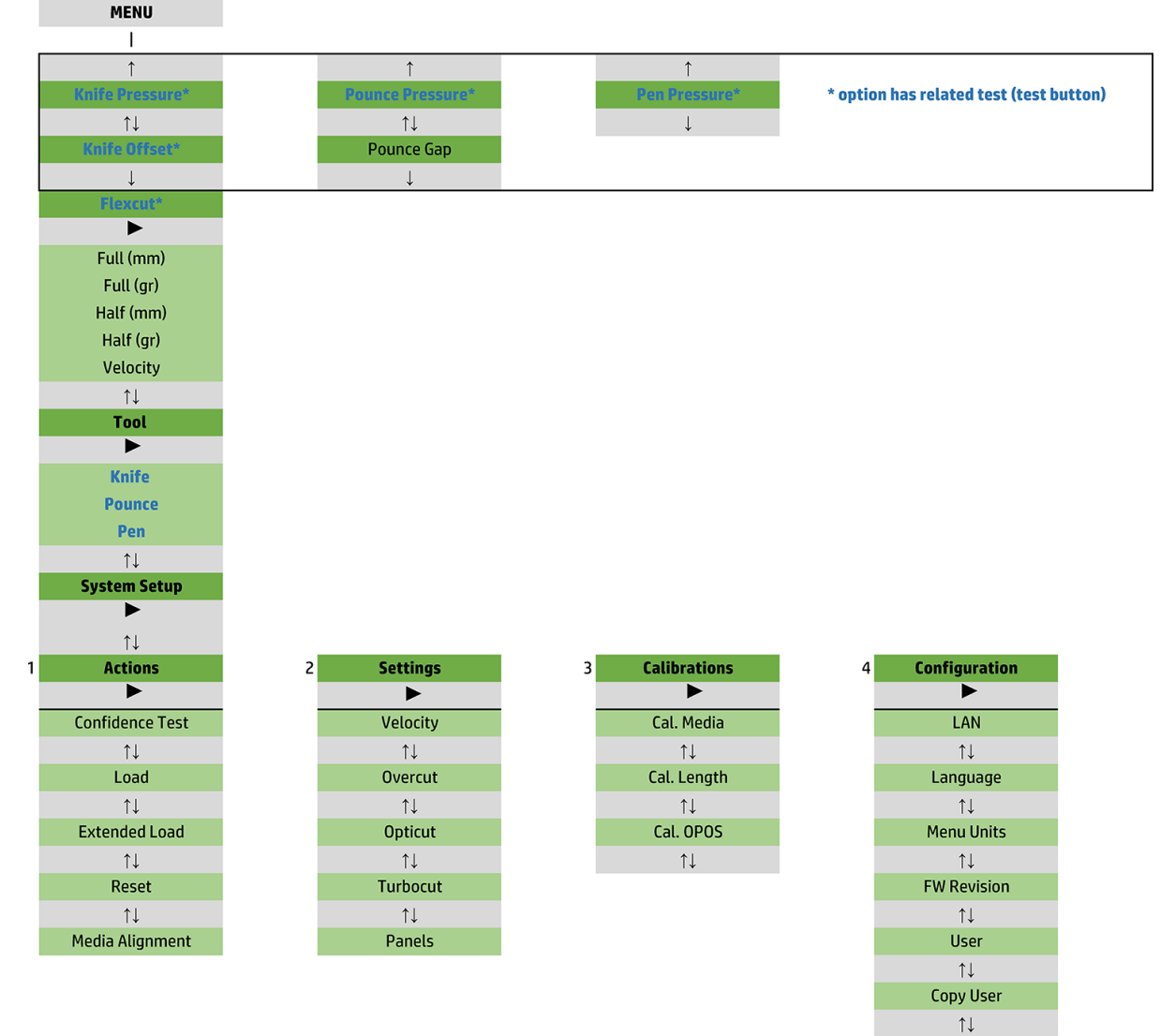

OPOS Parameters  $\uparrow \downarrow$ Factory Def.  $\uparrow \downarrow$ **USB Class**  $\uparrow \downarrow$ **Media Sensor**  $\uparrow \downarrow$ **Alignment Mode** 

# <span id="page-37-0"></span>Hlavní nabídka

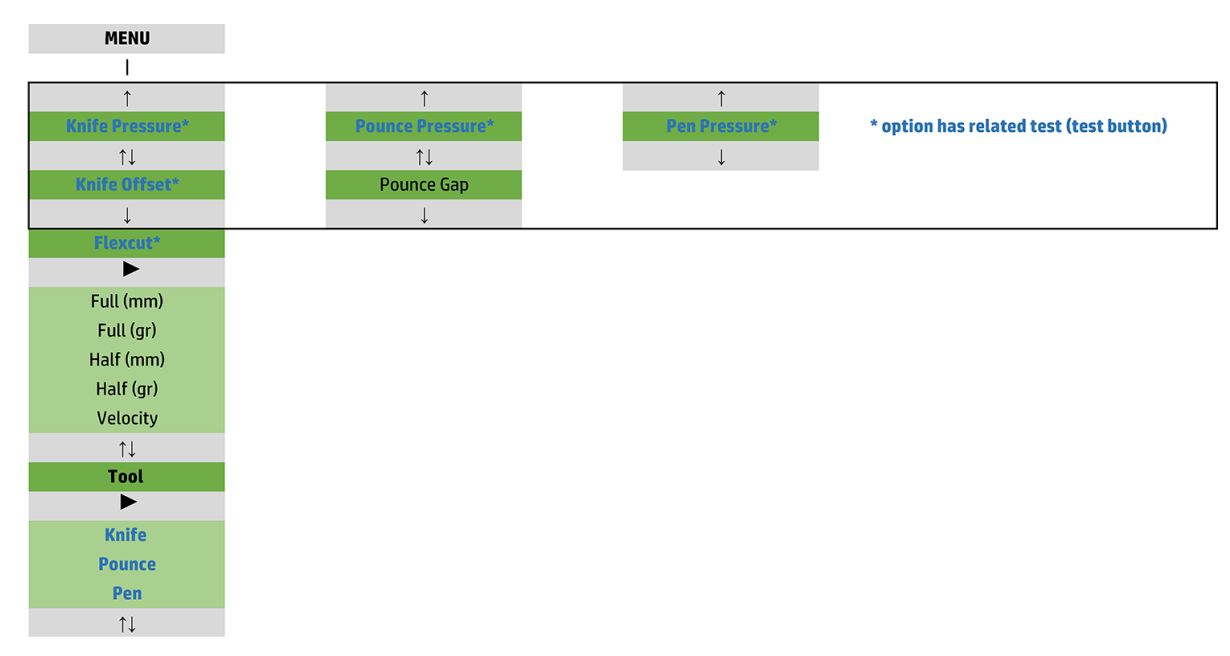

## Přítlak

Před přítlakem je uveden název jeho nástroje. Tento parametr je vysvětlen v části Nastavení hloubky a přítlaku [nože na stránce 18](#page-21-0).

## Odsazení nože

Tento parametr je vysvětlen v části [Změna odsazení vlečeného nože na stránce 46](#page-49-0).

## Mezera mezi otvory

Tento parametr se vztahuje na volitelné příslušenství.

Podnabídka mezery mezi otvory slouží k nastavení nebo změně vzdálenosti mezi děrovanými otvory. Výchozí hodnota mezery mezi otvory je 1 mm.

Po stisknutí  $\sum$  II stiskněte  $\langle \rangle$  nebo  $\langle \rangle$  dokud se na obrazovce nezobrazí požadovaná mezera mezi

otvory. Poté ji potvrďte stisknutím  $\blacktriangleright$ II

Hodnotu lze nastavit na 1 až 50 mm.

## **FlexCut**

Funkci FlexCut lze nastavit na hodnoty Off (Vypnuto), Fast (Rychlý) nebo Accurate (Přesný). Když je plotr nastaven na hodnotu Fast (Rychlý) nebo Accurate (Přesný), bude střídavě řezat určitou délku s plným přítlakem a určitou délku se sníženým přítlakem. Výhodou funkce FlexCut je skutečnost, že zcela prořízne substrát. Navíc také umožňuje, že materiál drží pohromadě díky malým můstkům v substrátu.

- Nejrychlejší režim je Fast (Rychlý), avšak je méně přesný z důvodu změn přítlaku během postupu řezání.
- Režim Accurate (Přesný) je mnohem pomalejší, ale také mnohem přesnější, protože se plotr s každou změnou přítlaku zastaví.

<span id="page-38-0"></span>K dispozici je pět typických parametrů funkce FlexCut:

- Full pressure (Plný přítlak): Tento parametr určuje plný přítlak používaný během režimu FlexCut.
- Full pressure cut-length (Délka řezu pro plný přítlak): Tento parametr určuje délku, která je oříznuta při plném přítlaku. Obvykle se jedná o délku, která bude zcela proříznuta.
- Flex pressure cut-length (Délka řezu při flexibilním přítlaku): Tento parametr určuje délku, která bude oříznuta při sníženém přítlaku nebo bez přítlaku. Jde obvykle o mnohem nižší hodnotu než u délky řezu pro plný přítlak: délku můstků v substrátu.
- FlexCut pressure (Přítlak FlexCut): Tento parametr určuje přítlak délky řezu při flexibilním přítlaku. Tento přítlak je obvykle snížen, aby nůž pouze nařízl substrát nebo ho prořízl jen do poloviny.
- FlexCut velocity (Rychlost FlexCut): Funkce FlexCut používá vyšší přítlaky nože. Vyšší přítlaky nože vyžadují nižší rychlost řezání. Při použití tohoto parametru je možné rychlost FlexCut nastavit nezávisle na běžné rychlosti řezání.

Další podrobnosti naleznete v části [Proříznutí na stránce 30](#page-33-0).

## Nástroj

Postup výměny nástrojů je vysvětlen v části [Nastavení typu nástroje na stránce 52.](#page-55-0)

## Nastavení systému

Stiskněte **DII** pro přístup ke zbývajícím parametrům a interním testům.

## **Postupy**

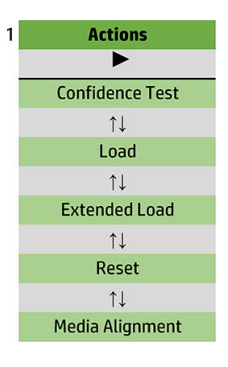

## Test spolehlivosti

Test spolehlivosti provede rychlý elektrický a mechanický test plotru pro ověření, zda je plně funkční. K tomuto testu je třeba použít list substrátu formátu nejméně A3/B. List se vždy řeže z levé strany. Test spusťte stisknutím  $> 11$ 

## Zakládání

Tuto nabídku lze použít při zakládání listu substrátu. Během zakládání lze nastavit maximální délku substrátu.

## Rozšířené zakládání

Tento parametr je vysvětlen v části [Rozšířené zakládání na stránce 27](#page-30-0).

## Resetování

Pokyn Reset (Resetovat) provede úplný reset plotru. Reset proveďte stisknutím > ||.

## Zarovnání média

Align load (Zarovnání při zakládání) je speciální postup zakládání k registraci značek, takže lze u předtištěných úloh řezat obrysy. Tento parametr je vysvětlen v části [Registrace značek na stránce 29](#page-32-0).

## Nastavení

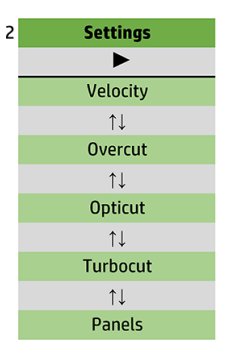

## Rychlost

Tato nabídka seskupuje všechny parametry, které mají vliv na propustnost plotru. Nastavení rychlosti a zrychlení popisuje část [Nastavení rychlosti řezání na stránce 20](#page-23-0).

#### Přeřez

Podnabídka Overcut (Přeřez) umožňuje generování přeřezu, který usnadňuje vyjmutí řezu. Vždy, když se nůž pohybuje nahoru nebo dolů, plotr odřízne kousek navíc. Obrázek níže znázorňuje, co řez navíc dokáže při použití tangenciálního nože. Vzorový řez vlečeným nožem by ukázal méně přeřezů, protože by bylo třeba méně zvýšení/snížení (obvykle pouze jedno na zakřivení/písmeno). Nastavení přeřezu lze zakázat (= 0) nebo nastavit na libovolnou hodnotu mezi 0 (= vypnuto) a 10. Jedna jednotka je přibližně 0,1 mm.

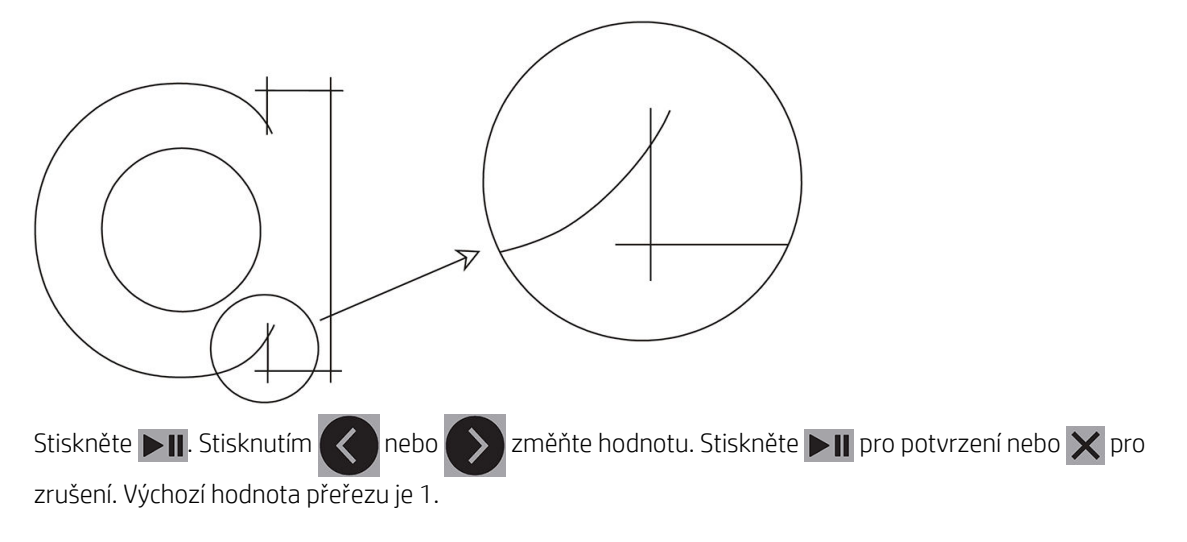

## **OptiCut**

Funkce OptiCut vylepšuje kvalitu řezání v případě, že je nůž opotřebený nebo není správně kalibrovaný.

Stiskněte **DII**. Stisknutím  $\leq$  nebo  $\geq$  zapněte nebo vypněte funkci OptiCut. Stiskněte **DII** pro potvrzení

nebo  $\times$  pro zrušení. Funkce OptiCut je ve výchozím nastavení vypnutá.

## **TurboCut**

Funkce TurboCut zvyšuje průchodnost urychlením pohybu vlečení, aniž by se zvýšila celková rychlost plotru. Snížení doby řezání je značné, obzvláště v případě řezání malých detailních návrhů. Některé silnější materiály se však nemusí dobře řezat, když je tato funkce zapnutá.

Stiskněte tlačítko TurboCut a poté pomocí  $\ll$  nebo  $\gg$  aktivujte nebo deaktivujte funkci TurboCut. Stiskněte

**DI** pro potvrzení nebo  $\times$  pro zrušení. Funkce TurboCut je ve výchozím nastavení aktivovaná.

#### Panelování

K dispozici jsou čtyři parametry v podnabídce Panely:

- Panels (Panelování): Tento parametr slouží k zapnutí nebo vypnutí panelování.
- Panel size (Velikost panelu): Tento parametr určuje délku panelu.
- Panel replot (Opakování řezu panelu): Tento parametr určuje, zda má být návrh pro jednotlivé panely oříznut více než jednou. Opakování řezu panelu se používá u substrátů, které jsou silné nebo se obtížně řežou. Hodnota tohoto parametru je ignorována, pokud je panelování vypnuto. Pokud je tento parametr nastaven na 0, plotr ořízne každý panel jen jednou. Pokud je nastaven na 1, plotr ořízne každý panel dvakrát.
- Sort vectors (Setřídění vektorů): Viz dále.

#### Setřídění vektorů

Setřídění vektorů je podnabídka nabídky Panelování, ale vzhledem k její důležitosti je popsána samostatně. V této nabídce jsou tři možnosti:

- Off (Vypnuto): Když je setřídění vektorů vypnuto, plotr neoptimalizuje vektory. To se používá, když preferujete měřítko ovladače plotru.
- Directional (Směrové): V případě směrového nastavení jsou vektory optimalizovány pro směr řezání (posouvání substrátu). To se používá, když musí být přítlak řezání nastaven na poměrně vysokou hodnotu (například během proříznutí).
- Starting point (Výchozí bod): Tato možnost optimalizuje výchozí bod pro uzavřené křivky. Používá se, když si uživatel všimne, že se křivky neuzavírají, jak by měly.

Panelování se používá pro mnoho různých aplikací. Níže jsou typická nastavení pro dvě nejběžnější aplikace:

- Proříznutí: Je popsáno v části [Proříznutí na stránce 30.](#page-33-0) Typická nastavení parametrů jsou: Panels (Panelování): On (Zapnuto), Panel size (Velikost panelu): 5–10 cm, Panel replot (Opakování řezu panelu): Off (Vypnuto), Sort vectors (Setřídění vektorů): Directional (Směrové).
- Sledování obtížných substrátů: Typická nastavení parametrů jsou: Panels (Panelování): On (Zapnuto), Panel size (Velikost panelu): 3–10 cm, Panel replot (Opakování řezu panelu): On (Zapnuto)/Off (Vypnuto) podle tloušťky substrátu. Sort vectors (Setřídění vektorů): Directional (Směrové)/Off (Vypnuto) podle požadovaného přítlaku nože a výplni substrátu.

## Kalibrace

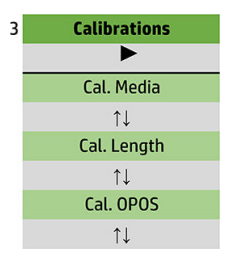

## Kalibrace média

Kalibrace substrátu pomáhá senzoru rozpoznávat značky. Je popsáno v části [Kalibrace substrátu na stránce 17](#page-20-0).

## Kalibrace délky

Kalibrace délky umožňuje úpravu délky čar řezu podle specifikací. Pokud má například čára řezu měřit přesně 100 mm, lze plotr upravit pro jakoukoli nesrovnalost.

Tato kalibrace je popsána v části [Provedení kalibrace délky na stránce 20.](#page-23-0)

#### Kalibrace OPOS

Kalibrace OPOS kalibruje vzdálenost mezi senzorem OPOS a hrotem nože. Je popsáno v části Kalibrace senzoru [OPOS na stránce 50](#page-53-0).

## konfigurace

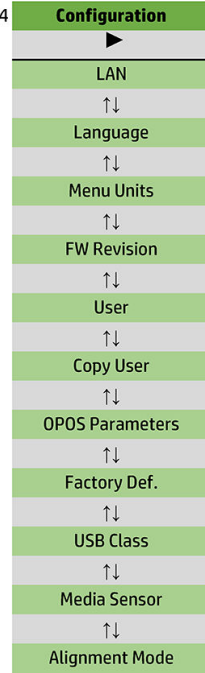

## Bezdrátová síť LAN

Tato možnost zobrazuje nastavení sítě LAN plotru.

## Language (Jazyk)

Tato podnabídka slouží k výběru jazyka používaného na předním panelu. Když je plotr nový, vyzve vás k výběru jazyka. Pomocí této možnosti však lze jazyk kdykoli změnit.

Mezi dostupné jazyky patří angličtina, španělština, francouzština, holandština, italština, němčina a polština.

Stiskněte  $\Box$  Stisknutím  $\Diamond$  nebo  $\Diamond$  vyberte jazyk. Stiskněte  $\Box$  pro potvrzení nebo  $\times$  pro zrušení.

Výchozí jazyk se vybírá při prvním zapnutí plotru.

## Jednotky nabídky

Tato možnost určuje, zda se hodnoty rychlosti a rozměru mají zobrazovat v metrickém nebo imperiálním měrném systému.

Stiskněte  $\Box$  Stisknutím  $\langle\langle\,\,\,\rangle$ nebo  $\rangle$  vyberte měrné jednotky. Stiskněte  $\Box$  pro potvrzení nebo  $\times$  pro zrušení. Výchozí jednotky se vybírají při prvním zapnutí plotru.

#### Revize firmwaru

Tato možnost umožňuje zobrazit číslo verze firmwaru plotru, což je často užitečné pro techniky při telefonické diagnostice problémů.

#### Kopírovat uživatele

Tato možnost zkopíruje všechna nastavení uživatele 1 pro další tři uživatele.

## <span id="page-44-0"></span>Parametry OPOS

Podnabídka nastavení OPOS se používá ke změně různých parametrů OPOS na předním panelu. Je popsáno v části [Ruční změna nastavení OPOS na stránce 29.](#page-32-0)

#### Další parametry

- Sheet mode (Režim listů).
- Možnost Panels (Panelování) umožňuje načítání značek v panelech. Při použití této možnosti senzor OPOS načte značky podle velikosti panelu namísto načtení všech.

Panels (Panelování) lze nastavit na možnost On (Zapnuto) nebo Off (Vypnuto). Při nastavení na možnost On (Zapnuto) senzor načte pouze dvě značky ve směru X při načítání OPOS. Ostatní značky se načtou při rozbalování substrátu.

Velikost panelu se automaticky nastaví na vzdálenost mezi dvěma značkami ve směru X.

OPOS origin (Počátek OPOS) je popsán v části [Počátek OPOS na stránce 24](#page-27-0).

#### Výchozí nastavení od výrobce

Tato možnost obnoví všechny parametry na hodnoty původně nastavené výrobcem.

#### Třída USB

Třídu USB lze nastavit na USB port 1 (Port USB 1), Printer uni (Jednosměrná tiskárna) (jednosměrná), Printer bidi (Obousměrná tiskárna) (obousměrná), USB port 2 (Port USB 2), USB port 3 (Port USB 3) nebo USB port 4 (Port USB 4).

Možnosti Printer uni (Jednosměrná tiskárna) a Printer bidi (Obousměrná tiskárna) jsou určeny k použití s adaptéry tiskárny při síťovém nebo bezdrátovém připojení.

Z důvodu různých portů USB může počítač rozlišovat až mezi čtyřmi připojenými plotry.

Stiskněte  $\Box$  Stisknutím  $\Diamond$  nebo  $\Diamond$  změňte třídu USB. Stiskněte  $\Box$  pro potvrzení nebo  $\times$  pro

zrušení. Výchozí nastavení je USB port 1 (Port USB 1).

**EX POZNÁMKA:** Změna třídy USB se projeví až po restartování plotru.

POZNÁMKA: Třída USB softwaru pro řezání musí odpovídat třídě USB plotru. Vždy, když je pro plotr vyberete novou třídu USB a připojíte ho k počítači, systém Windows spustí průvodce instalací ovladače.

#### Senzor média

Tato možnost slouží k On (Zapnutí) nebo Off (Vypnutí) senzoru substrátu.

Senzor substrátu zjistí, zda je založen substrát. Zjistí také konec substrátu. Použití senzoru může bránit poškození řezacího pruhu a hrotu nože.

Plotr se během procesu zakládání nebo řezání zastaví ihned, jakmile senzor zjistí konec substrátu.

Stiskněte  $\Box$  Stisknutím  $\Diamond$  nebo  $\Diamond$  senzor On (Zapnete) nebo Off (Vypnete). Stiskněte  $\Box$  pro

potvrzení nebo  $\times$  pro zrušení. Ve výchozím nastavení je senzor On (Zapnutý).

#### Režim zarovnání

Nastavení OPOS je podrobně popsáno v předchozí kapitole s výjimkou režimu zarovnání. K dispozici jsou tři další způsoby zarovnání: Zarovnání X, zarovnání XY a úprava XY.

Tyto způsoby zarovnání lze používat v případě, že senzor OPOS nedokáže načíst kombinaci barvy značky a substrátu.

Vyžadují ruční registraci značek pomocí předního panelu plotru. Většina softwarů pro řezání může tyto značky automaticky umístit do okolí tištěných grafických prvků.

- Zarovnání X kompenzuje chyby v zarovnání substrátu a s tím související otočení grafického prvku otočením jeho obrysu. Tento způsob zarovnání vyžaduje, abyste zadali počátek a jeden bod na ose X. Nejsou vyžadovány parametry vzdálenosti. Nejjednodušším způsobem zarovnání je zarovnání X.
- Zarovnání XY kompenzuje chyby v otočení a zešikmení grafických prvků. K chybám zešikmení dochází, když nejsou osy X a Y kolmé. Tento způsob zarovnání vyžaduje, abyste zadali počátek a jeden bod na osách X a Y.
- Úprava XY kompenzuje chyby v otočení, zešikmení a nastavení měřítka grafických prvků. K chybám měřítka dochází, když se vytištěná velikost grafických prvků liší od jejich původní velikosti při vytvoření ve snímkovacím softwaru. Jsou vyžadovány parametry Vzdálenost X a Vzdálenost Y. Tyto parametry definují vzdálenost mezi počátkem a bodem na ose X a mezi počátkem a bodem na ose Y. Úprava XY je nejpřesnějším způsobem ručního zarovnání.

Stiskněte  $\Box$  Stisknutím  $\langle \langle \rangle$ nebo  $\rangle$  změňte způsob zarovnání. Stiskněte  $\Box$  pro potvrzení nebo  $\times$ 

pro zrušení. Výchozí způsob zarovnání je OPOS.

# <span id="page-46-0"></span>6 Údržba

# Čištění povrchů plotru

Plotr má řadu posunovacích povrchů vyrobených z hladkého kovu a plastu. Nedochází u nich téměř k žádnému tření a nevyžadují promazávání. Hromadí se na nich však prach a vlákna, což může ovlivnit výkon plotru. Plotr udržujte v co nejčistším stavu pomocí protiprachového víka. Jednotku v případě potřeby čistěte jemným hadříkem navlhčeným izopropylalkoholem nebo jemným mycím přípravkem. Nepoužívejte abrazivní přípravky.

 $\mathbb{F}$  POZNÁMKA: Pokud se nacházíte v oblasti (např. v Kalifornii), kde platí normy pro použití čisticích a údržbových kapalin s obsahem těkavých organických látek, použijte místo izopropylalkoholu čisticí prostředek s certifikací VOC (těkavých organických látek), např. řádně naředěný víceúčelový přípravek Simple Green All-Purpose Cleaner.

# Čištění systému jednotky

Pouzdra bubnu jednotky se mohou postupně ucpat nahromaděnými zbytky výplně substrátu. Mohlo by to způsobit zasunutí substrátu mezi přítlačné válce a pouzdra jednotky a vést ke snížení tření.

- 1. Dbejte na to, aby v plotru nezůstal vložen žádný substrát.
- 2. Vypněte plotr a vypojte ho ze zásuvky. Zvedněte přítlačné válce.
- 3. Umístěte přítlačný válec nad pouzdro, které je třeba vyčistit. Použijte levý vnější nebo pravý vnější přítlačný válec (v opačném případě nebude dostatečný přítlak).
- 4. Vyjměte výplň z kusu vinylu. Vložte kus vinylu mezi přítlačný válec a pouzdro jednotky lepkavou stranou dolů. Sklopte přítlačný válec.
- 5. Ručně otočte další žluté pouzdro jednotky tak, aby se kus vinylu alespoň na jednu otáčku navinul na pouzdro.
- 6. Vinyl vytáhněte zpod přítlačného válce.
- 7. Opakujte několikrát, dokud nebudou odstraněny všechny zbytky z pouzder jednotky.

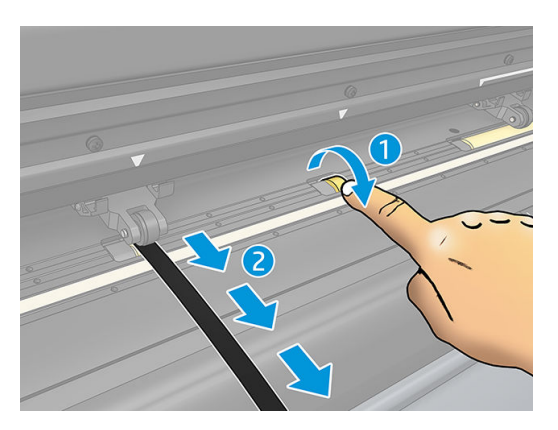

# <span id="page-47-0"></span>Čištění senzoru substrátu

Senzor substrátu se může postupně znečišťovat nahromaděnými zbytky substrátu, což může způsobit poruchu plotru.

Senzor očistěte vatovou tyčinkou.

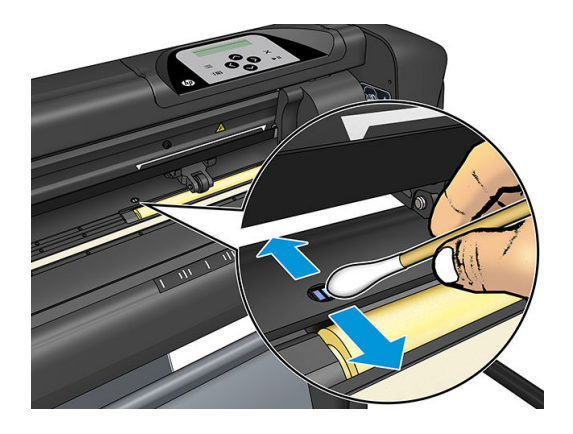

# Čištění vodicí kolejnice Y

Na vodicí kolejnici Y jsou dvě oblasti tvaru V, ve kterých vozík nástroje klouže zleva doprava. Oblasti se nacházejí v horní a dolní části přední strany vodítka Y.

I když se může tvar vodicí kolejnice Y lišit mezi jednotlivými modely, oblasti jsou na stejném místě v horní a dolní části vodítka.

Obrázek níže znázorňuje horní část vodítka Y.

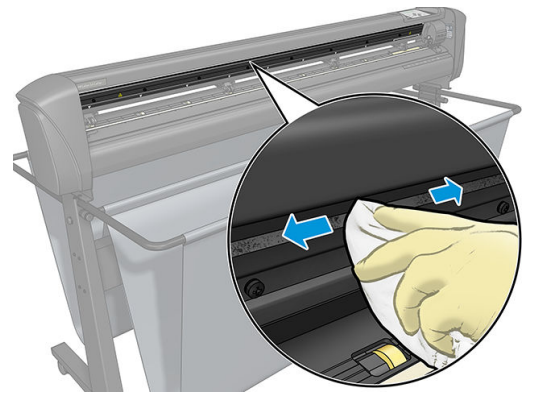

Na těchto posunovacích plochách a na válcích vozíku nástroje se mohou průběžně hromadit zbytky.

#### Čištění posunovacích povrchů

- 1. Vypněte plotr.
- 2. Použijte jemný hadřík navlhčený izopropylalkoholem nebo jemným mycím přípravkem.

学 pOZNÁMKA: Pokud se nacházíte v oblasti (např. v Kalifornii), kde platí normy pro použití čisticích a údržbových kapalin s obsahem těkavých organických látek, použijte místo izopropylalkoholu čisticí prostředek s certifikacÈ VOC (těkavých organických látek), např. řádně naředěný víceúčelový přípravek Simple Green All-Purpose Cleaner.

3. Vyčistěte povrchy. Pokud je vozík nástroje v dráze, jemně ho odtlačte doleva nebo doprava.

# <span id="page-48-0"></span>Výměna nože

**A VAROVÁNÍ!** Plotr používá velmi ostré nože. Abyste předešli vážnému úrazu, buďte při instalaci, vyjímání nebo manipulaci s nožem opatrní.

#### Vyjmutí vlečeného nože

1. Uvolněte šroub hlavové svorky (1), nakloňte rameno svorky směrem dozadu a vyjměte držák nože ze svorky (2).

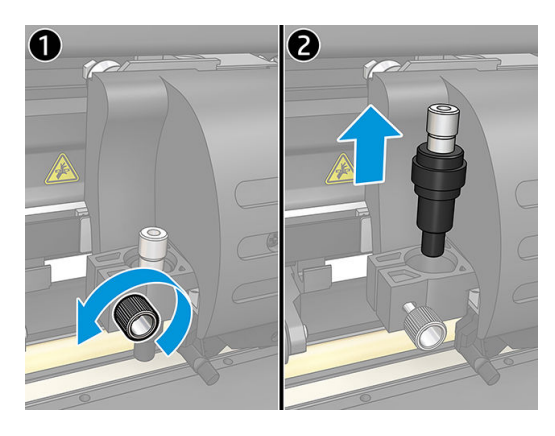

2. Otáčením vroubkovaného knoflíku (3) ve směru hodinových ručiček vysuňte nůž (4) z držáku (5).

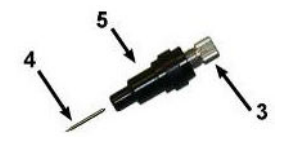

3. Opatrně vyjměte nůž z držáku.

#### Instalace vlečeného nože

- 1. Vyjměte hliníkový díl z plastového držáku nože (5) otočením vroubkovaného knoflíku (3) proti směru hodinových ručiček, dokud se hliníkový díl nevysune z držáku.
- 2. Vložte kuželovitý, tupý konec nože do otvoru v úzké části držáku. Jemně nůž zcela zatlačte.
- 3. Držák převraťte a jemně jím poklepejte na pevný povrch, aby se zajistilo úplné zasunutí nože.
- 4. Pomalu otáčejte vroubkovaným knoflíkem ve směru hodinových ručiček, dokud se hrot čepele nevysune do vzdálenosti požadované pro daný substrát pro řezání (t), jak znázorňuje obrázek níže.

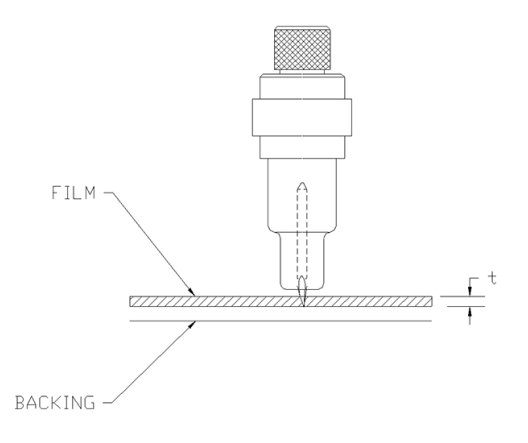

<span id="page-49-0"></span>5. Držák nože vložte do hlavové svorky a zatlačte ho zcela dolů (1).

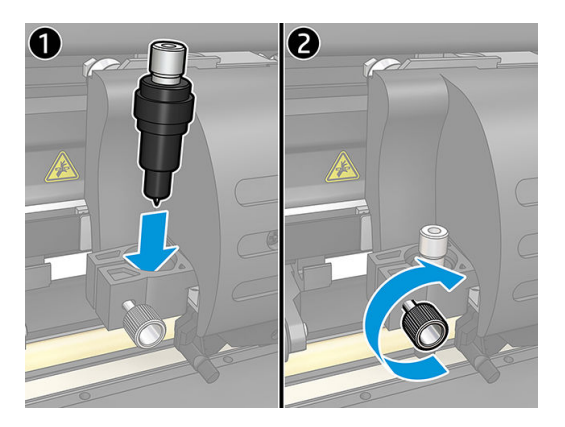

6. Utáhněte šroub svorky (2).

**A VAROVÁNÍ!** Dávejte pozor, abyste se nepořezali.

Po instalaci nového nože nastavte odsazení nože (viz níže) a znovu zkalibrujte senzor OPOS (viz část Kalibrace [senzoru OPOS na stránce 50\)](#page-53-0).

## Změna odsazení vlečeného nože

Odsazení je vzdálenost mezi středem a špičkou nože. Je třeba ho nastavit při každé výměně nože a zkontrolovat, zda nůž nejeví známky opotřebení.

#### Typická odsazení

- 0,41–0,45 pro standardní nože
- 0,49-0,52 pro 60stupňové nože
- 0,90–0,97 pro pískované nože
- POZNÁMKA: Pískovaný nůž je třeba používat, když má substrát tloušťku větší než 0,25 mm.

#### Změna odsazení

- 1. Zapněte plotr, založte substrát a nasaďte nástroj.
- 2. Stiskněte
- 3. Stiskněte  $\left(\leftarrow\right)$ nebo  $\left(\vee\right)$ pro procházení nabídky a přejděte k možnosti Knife offset (Odsazení nože). Stiskněte  $\blacktriangleright\blacksquare$ . Aktuální odsazení se zobrazí na obrazovce.
- 4. Stisknutím < nebo > změňte odsazení.
	- $\bullet$  Stisknutím  $\sim$  proveďte interní test odsazení nože.
	- Zvolené odsazení potvrďte stisknutím ▶ | | .
	- Stisknutím  $\times$  ponecháte odsazení beze změny.

Když je odsazení správné, vypadá zkušební vzorek takto:

<span id="page-50-0"></span>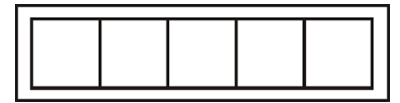

Když je odsazení příliš nízké, vypadá zkušební vzorek takto:

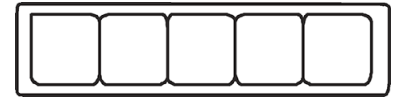

Když je odsazení příliš vysoké, vypadá zkušební vzorek takto:

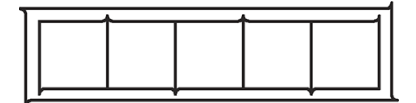

# Výměna pojistky

VAROVÁNÍ! Před výměnou pojistky vypněte plotr a ujistěte se, že je zcela odpojen od zdroje napájení.

A VAROVÁNÍ! Pro zajištění nepřetržité ochrany před rizikem požáru vyměňujte pouze za pojistky stejného typu a jmenovitého výkonu: T2.0A, 250 V Schurter SPT nebo ekvivalentní.

1. Při vyjímání pojistky (3) jemně zdvihněte svorku pro uvolnění držáku pojistky (2) ve směru naproti spínači napájení. Držák pojistky se uvolní.

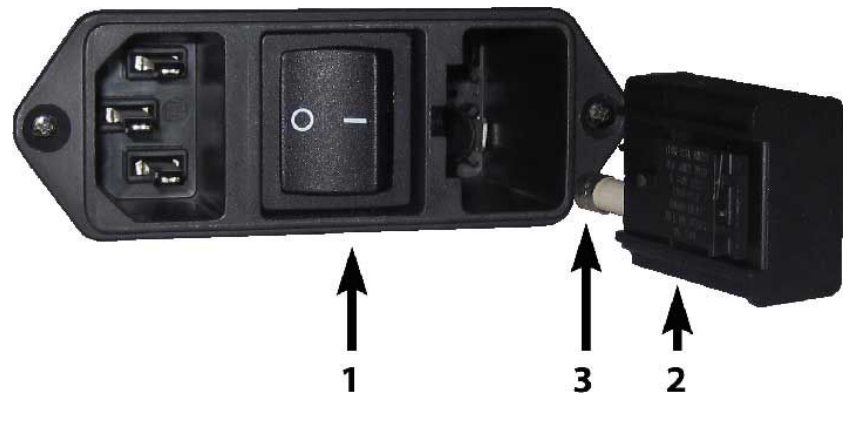

- 2. Vyjměte držák pojistky.
- 3. Vysuňte pojistku z držáku:
- 4. Vložte novou pojistku do držáku a zacvakněte ho na místo.

# <span id="page-51-0"></span>Aktualizace firmwaru

**DŮLEŽITÉ:** Během procesu aktualizace firmwaru plotr nevypínejte.

- 1. Ujistěte se, že máte nainstalován program HP Cutter Control. Nainstaluje se automaticky při nastavení tisku a řezání. Pokud jste ho odinstalovali, můžete si ho stáhnout a znovu nainstalovat.
- 2. Spusťte program HP Cutter Control dvojitým kliknutím na jeho ikonu.

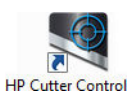

3. V programu HP Cutter Control vyhledejte plotr. Aplikace ve výchozím nastavení vyhledá síť LAN. Pokud se síť nepodaří vyhledat, můžete plotr připojit kabelem USB. Na obrazovce Informace o přístroji se zobrazí podrobnosti o plotru.

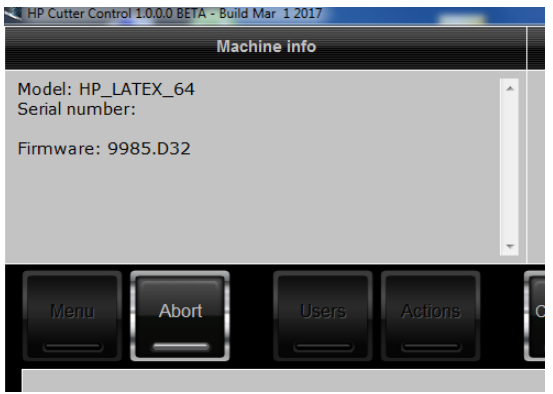

4. Klikněte na možnosti Actions (Akce) > Upgrade firmware (Upgradovat firmware).

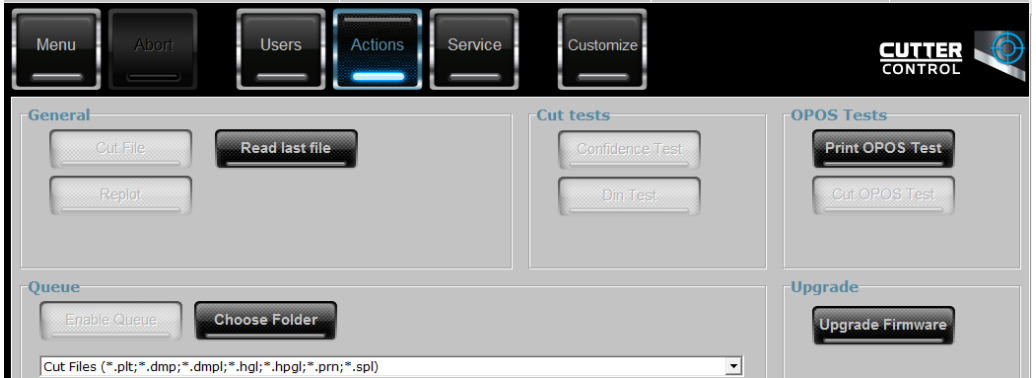

- 5. Stáhněte soubor pro aktualizaci firmwaru.
- 6. Restartujte plotr.

Případně si můžete nejnovější firmware stáhnout ze stránky [https://support.hp.com/us-en/drivers.](https://support.hp.com/us-en/drivers)

# <span id="page-52-0"></span>7 Řešení potíží

# Kvalita řezání není uspokojivá

- 1. Proveďte test spolehlivosti a zkontrolujte, zda jsou problémy s kvalitou patrné i z tohoto interního testu. Pokud tomu tak není, problém může být v souboru.
- 2. Proveďte test přítlaku nože, a pokud je nůž opotřebený, vyměňte ho. U běžného vinylu musí být přítlak nože přibližně 60–80 g při jemném naříznutí. Pokud nůž začne být opotřebený, přítlak se zvýší.
- 3. Zkontrolujte, zda je nůž správně nasazen a nevyčnívá příliš z držáku. Musí být pouze jemně vysunutý.
- 4. Zkontrolujte, zda je správně připevněn držák nože a je dostatečně zatlačen v hlavových svorkách. Vzdálenost mezi spodní stranou držáku nože a řezným pruhem musí být téměř 3 mm.
- 5. Zkontrolujte hodnotu odsazení nože. Každý nůž má vlastní hodnotu odsazení. Odsazení je vzdálenost od hrotu nože k jeho středu. Jestliže není správně nastaven, budou mít okraje úlohy řezání nízkou kvalitu.
- 6. Zkontrolujte ostatní parametry, např. OptiCut, TurboCut, Overcut a FlexCut, které mohou mít také vliv na kvalitu řezání.
- 7. Vyměňte nůž.
- 8. Zkontrolujte řezací pruh. Řezací pruh se také může opotřebovat, protože nůž vždy řeže ve stejné centrální poloze tohoto pruhu. Když je nutné vyměnit řezací pruh, na některých jeho plochách se vytvoří malý důlek.

## Substrát se posouvá a máte problém ho sledovat

- 1. Ujistěte se, že s rolemi substrátu používáte příruby substrátu.
- 2. Ujistěte se, že obě příruby jsou umístěny na vodítkách příruby substrátu.
- 3. Ujistěte se, že jsou vnější přítlačné válce vždy 5 mm nad okrajem substrátu.
- 4. Zkuste snížit rychlost řezání.

## Uvíznutí substrátu

- 1. Zkuste snížit přítlak řezání.
- 2. Pokud používáte FlexCut, parametry nemusí být nastaveny správně, takže se začne ztrácet celistvost substrátu nebo substrát odpadává. Zkoušejte experimentovat s parametry FlexCut, dokud nenajdete nějaký funkční.
- 3. Možná používáte funkci FlexCut pro příliš složité tvary. Je třeba ji používat pouze pro jednoduché tvary.
- 4. Zkuste snížit rychlost řezání. Pokud řežete příliš rychle, substrát nemusí mít čas správně se složit do košíku.
- 5. Úlohy mohou být příliš dlouhé a způsobovat tak problémy v koši. Zkuste úlohy rozdělit na kratší segmenty, např. jednometrové panely.

# <span id="page-53-0"></span>Plotr nemůže rozpoznat čárový kód HP nebo registrační značky

- 1. Ujistěte se, že řezací hlavu správně nasadíte, když vás k tomu plotr vyzve. Při spuštění úlohy řezání si pečlivě přečtěte pokyny na obrazovce plotru.
- 2. Tento problém nejčastěji nastává u substrátů, které jsou barevné nebo obsahují určité laminace. Nezapomeňte před použitím substrát zkalibrovat. Informace naleznete v části [Kalibrace substrátu](#page-20-0)  [na stránce 17.](#page-20-0)
- 3. Zkontrolujte, zda se senzor během rozpoznávání čárového kódu a značky dotýká substrátu.

## Kalibrace senzoru OPOS

- 1. Zapněte plotr a založte vinyl s bílou výplní.
- **DŮLEŽITÉ:** Při kalibraci OPOS se musí používat černý vinyl s bílou výplní. Nastavení kalibrace substrátu musí být na výchozí hodnotě.
- 2. Nastavte počátek hlavy nad čistou černou část vinylu.
- 3. Stiskněte **...**
- 4. Stiskněte  $\Box$ . Na obrazovce se zobrazí System setup (Nastavení systému). Stiskněte  $\Box$
- 5. Stiskněte  $\left(\leftarrow\right)$ nebo  $\left(\rightarrow\right)$ pro procházení nabídky a přejděte k možnosti Calibrations (Kalibrace). Stiskněte  $\blacktriangleright$ II.
- 6. Stiskněte  $\sim$  nebo  $\sim$  pro procházení nabídkou a přejděte k možnosti Cal OPOS (Vypočítat OPOS). Stiskněte  $\blacktriangleright$  ||. Plotr vyřízne čtverec o rozměrech přibližně 9,5 × 9,5 mm a posune čtverec dopředu. Na obrazovce se zobrazí Weed rectangle (Vyjmutí obdélníku).
- 7. Opatrně zkoušejte čtverec vyjmout tak, aby jeho okraje zůstaly nedotčené. Stiskněte  $\blacktriangleright$  . Systém OPOS přečte okraje čtverce a odpovídajícím způsobem se zkalibruje.
- <sup>2</sup> POZNÁMKA: Z důvodu zachování přesnosti senzoru OPOS tuto kalibraci opakujte při každé instalaci nože.

# <span id="page-54-0"></span>8 Příslušenství

Máte k dispozici dva způsoby objednání spotřebního materiálu a příslušenství:

- Navštivte webovou stránku <http://www.hp.com/>. Zde také naleznete aktuální seznam spotřebního materiálu a příslušenství pro plotr.
- Informace o dostupnosti konkrétních položek seznamu ve vaší oblasti získáte u podpory společnosti HP (viz část [Potřebujete-li pomoc na stránce 10\)](#page-13-0).

Zbytek této kapitoly obsahuje výčet dostupného spotřebního materiálu a příslušenství a příslušná objednací čísla dílů v době vzniku tohoto dokumentu.

# Objednání příslušenství

Pro plotr můžete objednávat následující příslušenství.

#### Příslušenství

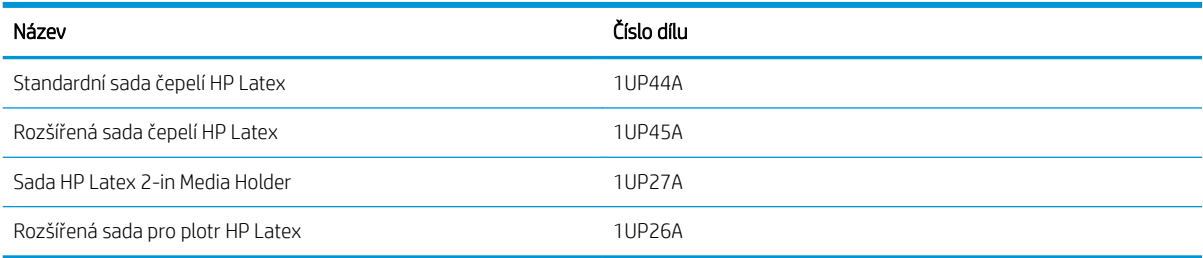

## Standardní sada čepelí HP Latex

Standardní čepele HP Latex slouží k oříznutí nejběžnějších substrátů pro tisk a řezání, jako je například samolepicí vinyl. Tato sada obsahuje pět čepelí a řezací pruh.

## Standardní sada čepelí HP Latex

Rozšířené čepele HP Latex slouží k řezání některých přenosových substrátů a jsou užitečné také při tvorbě napodobenin. Tato sada obsahuje pět čepelí a řezací pruh.

## Sada HP Latex 2-in Media Holder

Sada HP Latex 2-in Media Holder slouží k zakládání rolí substrátu. Tato sada obsahuje dva držáky, jeden pro každou stranu role substrátu.

## <span id="page-55-0"></span>Rozšířená sada pro plotr HP Latex

Tato sada obsahuje následující položky:

Čepele a držák pískovaného nože

Lopatky pískovaného nože slouží pro velmi specifické aplikace, např. náhrobní kameny. Tyto čepele vyžadují speciální držák čepele.

● Sada pro děrování, děrovací kolík a pruh

Děrovací kolík lze používat, pokud dáváte přednost proděravění substrátu místo jeho řezání. Dodává se s děrovací sadou a řezacím pruhem.

Černé pero a držáky pera

Pero lze používat, pokud chcete používat plotr obrysů jako kreslicí zařízení. Dodává se se dvěma držáky pera.

# Nastavení typu nástroje

Plotr se dodává s nožem a k dispozici jsou alternativní nástroje jako příslušenství. Všechny nástroje mají jeden společný parametr: přítlak. Ostatní parametry jsou pro každý nástroj specifické. Parametry nástroje lze změnit tak, že je změníte pro aktuálního uživatele, případně že změníte uživatele.

UPOZORNĚNÍ: Plotr funguje podle pokynů pouze v případě, že je nainstalován originální nástroj HP. Nenahrazujte standardní nůž produkty jiných výrobců.

- 1. Zapněte plotr.
- 2. Stiskněte **...**
- 3. Stiskněte  $\left(\leftarrow\right)$ nebo  $\left(\vee\right)$ a přejděte k možnosti Tool (Nástroj). Stiskněte  $\left.\rightarrow\right]$ l.
- 4. Stisknutím $\left( \left\langle \right\rangle \right)$ nebo $\left( \right\rangle$  změňte nástroj.
- 5. Potvrďte stisknutím  $\blacktriangleright$  II. Vedle názvu nástroje se zobrazí hvězdička indikující, že uživatel je nyní vybraný.
- 6. Dvojitým stisknutím  $\times$  opustíte nabídku.

# <span id="page-56-0"></span>9 Technické údaje

# Rozměry plotru

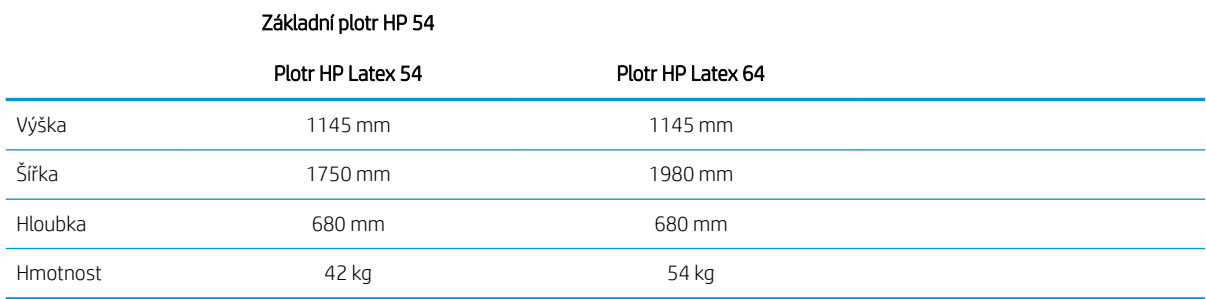

# Rozměry při přepravě

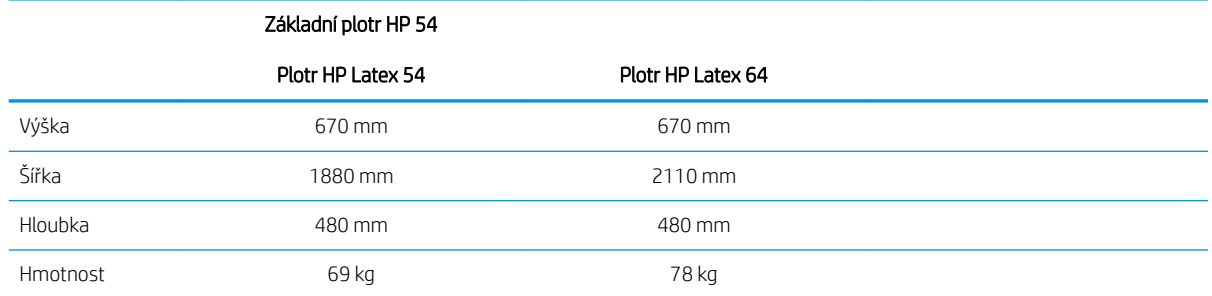

# Rozměry substrátu

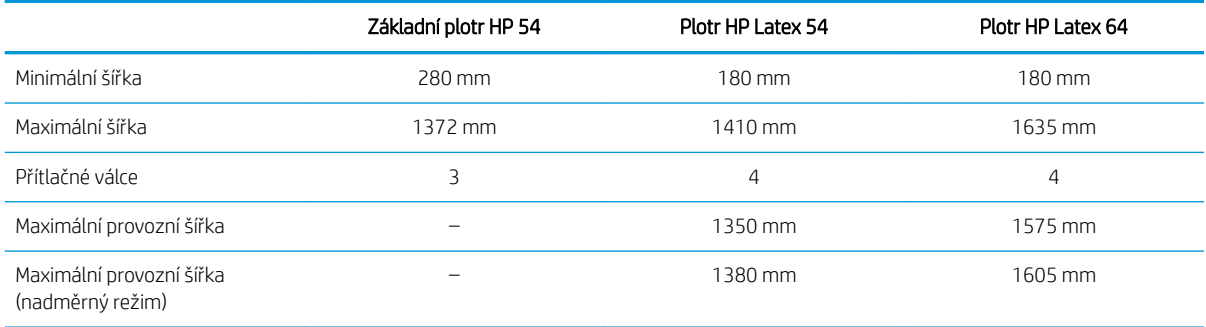

<span id="page-57-0"></span>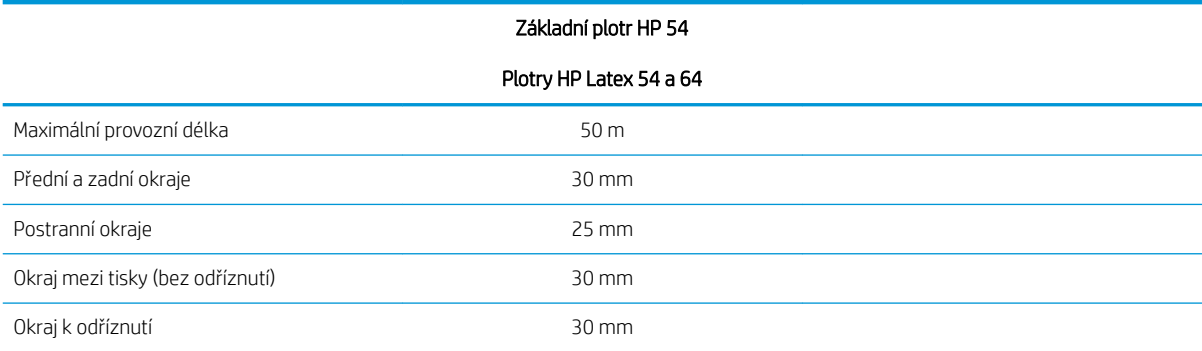

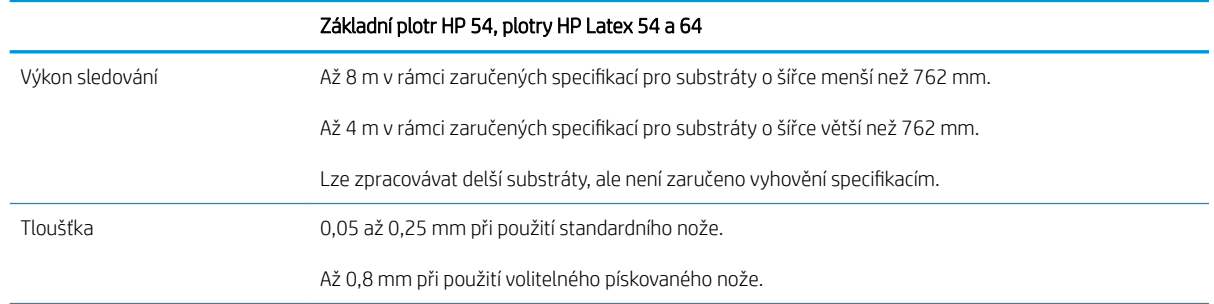

POZNÁMKA: Výkon sledování není zaručen v nadměrném režimu.

# Výkon

Tohoto výkonu dosáhnete s voskem vyplněným vinylem o tloušťce 0,05 mm, přičemž celková tloušťka nepřekračuje 0,25 mm.

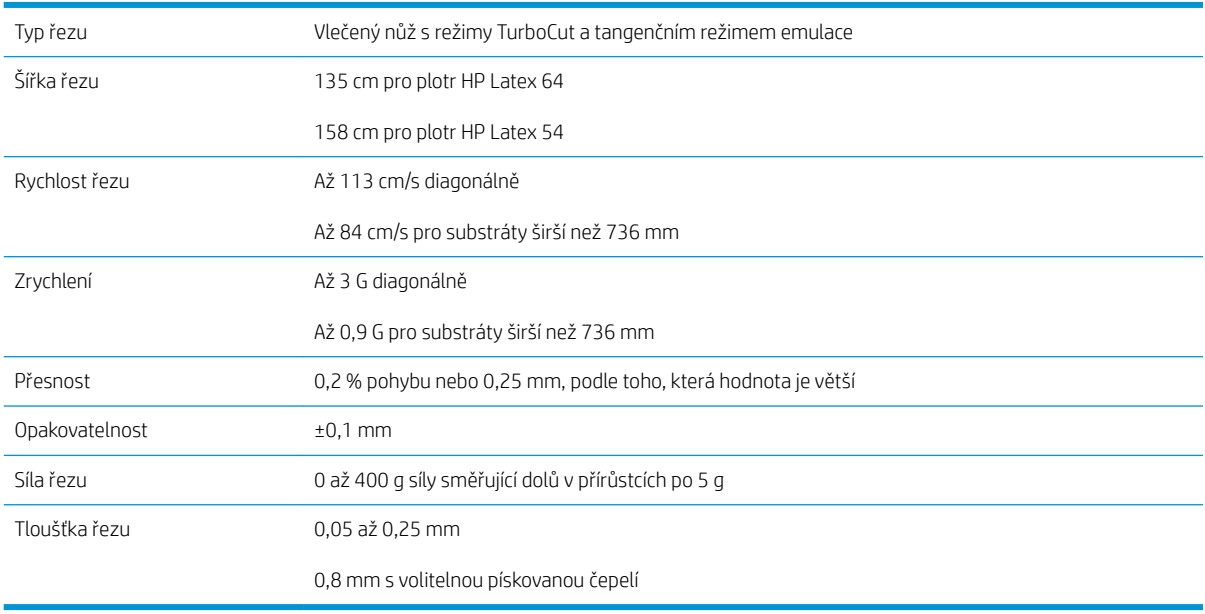

POZNÁMKA: Specifikace opakovatelnosti a přesnosti jsou platné v rámci zaručené délky sledování (viz předchozí tabulka), nikoli však v nadměrném režimu.

# <span id="page-58-0"></span>Firmware

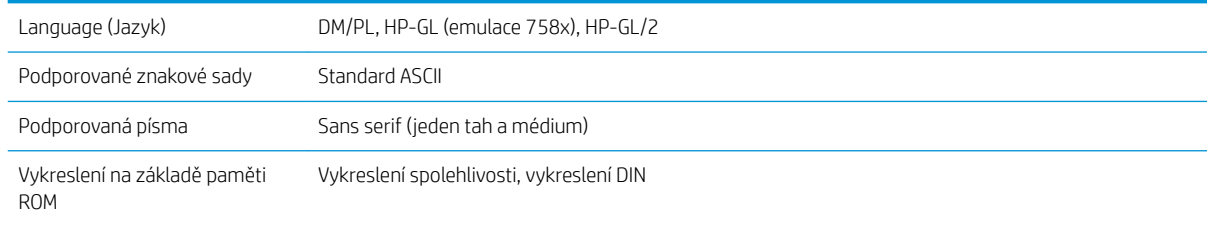

# Prostředí

Tyto specifikace jsou uvedeny pro plotr bez substrátu.

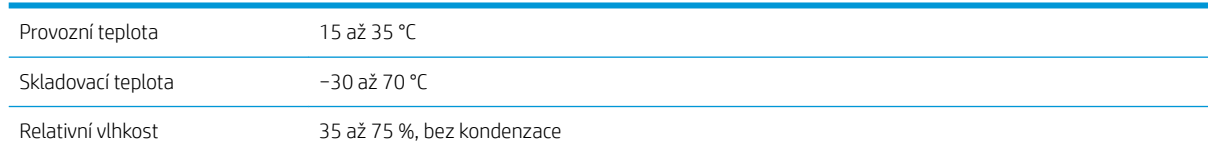

 $\hat{\mathcal{F}}$  TIP: Použití rozměrově stabilního substrátu je základním předpokladem pro získání vysoce kvalitních řezů. V důsledku teplotních rozdílů navíc může docházet k roztahování nebo smršťování substrátu. Aby se zlepšila rozměrová stabilita substrátu, nechte ho před použitím stabilizovat v aktuálních podmínkách prostředí minimálně 24 hodin.

# Elektrický výkon

Modul vstupního napětí zjišťuje napětí linky a automaticky přepíná mezi 100 V a 240 V.

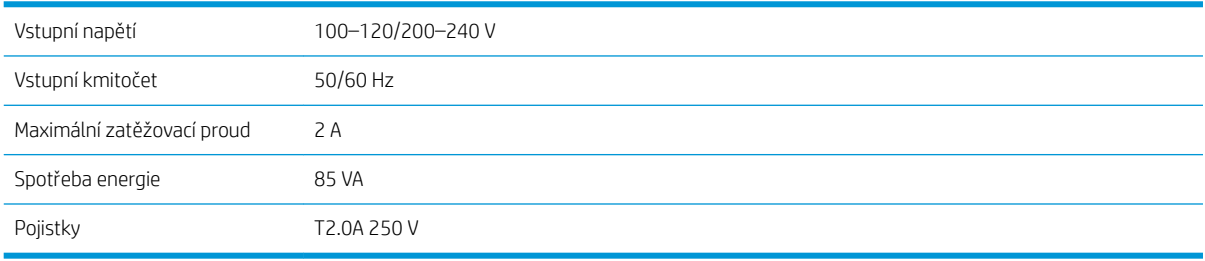

**A VAROVÁNÍ!** Pro zajištění nepřetržité ochrany před rizikem požáru vyměňujte pouze za pojistky stejného typu a jmenovitého výkonu.

# <span id="page-59-0"></span>Rejstřík

## A

aktualizace firmwaru [48](#page-51-0) Automatizace čárového kódu HP [23](#page-26-0)

#### B

bezpečnostní nálepky [5](#page-8-0) bezpečnostní opatření [3](#page-6-0)

## Č

Čárový kód HP [23](#page-26-0) čárový kód HP, načtení [24](#page-27-0) čištění povrchů plotru [43](#page-46-0) čištění senzoru substrátu [44](#page-47-0) čištění systému jednotky [43](#page-46-0) čištění vodicí kolejnice Y [44](#page-47-0)

## D

dokumentace [2](#page-5-0)

#### E

ethernetové připojení [8](#page-11-0)

#### H

hlavní funkce plotru [2](#page-5-0) hlavní součásti plotru [6](#page-9-0) hloubka nože [18](#page-21-0)

#### J

jemné naříznutí [28](#page-31-0)

#### K

kalibrace délky [20](#page-23-0) Kalibrace OPOS [50](#page-53-0) kalibrace substrátu [17](#page-20-0) kód QR [3](#page-6-0)

#### M

médium vložení [12](#page-15-0) vyjmutí [23](#page-26-0) modely plotru [2](#page-5-0)

#### N

nálepky, varování [5](#page-8-0)

nastavení protokolu OPOS postup změny [29](#page-32-0)

#### O

oddělení péče o zákazníky [10](#page-13-0) Oddělení péče o zákazníky spol. HP [10](#page-13-0) odkazy [10](#page-13-0) odsazení [46](#page-49-0)

#### P

počátek [27](#page-30-0) Počátek OPOS [24](#page-27-0) pohled zepředu [6](#page-9-0) pohled zezadu [7](#page-10-0) pojistka, výměna [47](#page-50-0) Program Customer Self Repair [11](#page-14-0) proříznutí [28](#page-31-0) přední panel [9](#page-12-0) hlavní nabídka [34](#page-37-0) nabídky nastavení systému [35](#page-38-0) přímé řezání [26](#page-29-0) připojení k počítači [8](#page-11-0) Připojení pomocí protokolu LAN [8](#page-11-0) Připojení pomocí protokolu USB [8](#page-11-0) příručky [2](#page-5-0) příslušenství [51](#page-54-0) přítlačné válce poloha [16](#page-19-0) přítlak [18](#page-21-0) přítlak nože [18](#page-21-0)

#### R

rozšířené zakládání [27](#page-30-0) rychlost [20](#page-23-0)

## Ř

řešení potíží [49](#page-52-0)

#### S

seznámení s plotrem [2](#page-5-0)

služby podpory Oddělení péče o zákazníky spol. HP [10](#page-13-0) součásti plotru [6](#page-9-0)

#### T

technické údaje [53](#page-56-0) telefonická podpora [10](#page-13-0) telefonní číslo [11](#page-14-0) tisk a řezání [26](#page-29-0) typ nástroje [52](#page-55-0)

## U

úloha přímé řezání [26](#page-29-0) tisk a řezání [26](#page-29-0) upozornění [5](#page-8-0) uživatel [21](#page-24-0)

## V

varování [5](#page-8-0) výměna nože [45](#page-48-0) vypínač [8](#page-11-0) výstražné nálepky [5](#page-8-0)

## Z

zapnutí/vypnutí plotru [8](#page-11-0) zapnuto, vypnuto [8](#page-11-0) značky registrace [29](#page-32-0)